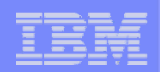

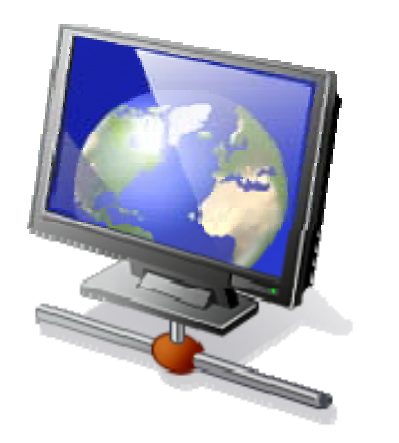

# **Part 3.**

- $\bullet$  **Tips for Managing End User Access**
- • **More on System i Access for Web Functions**

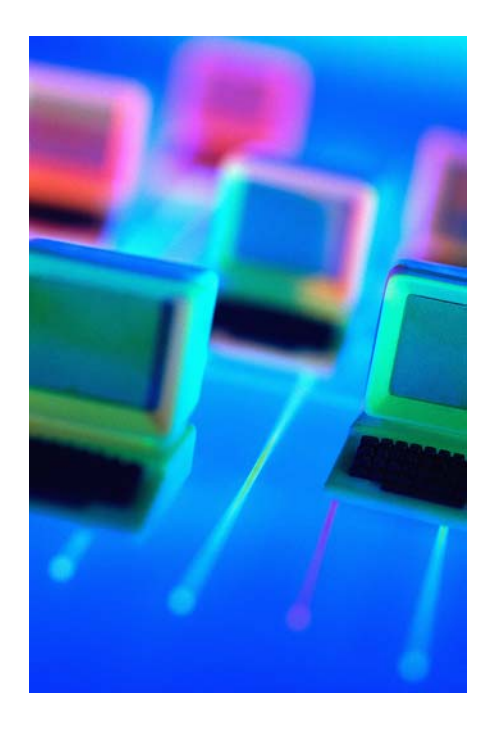

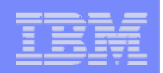

# **Control User Access to functions**

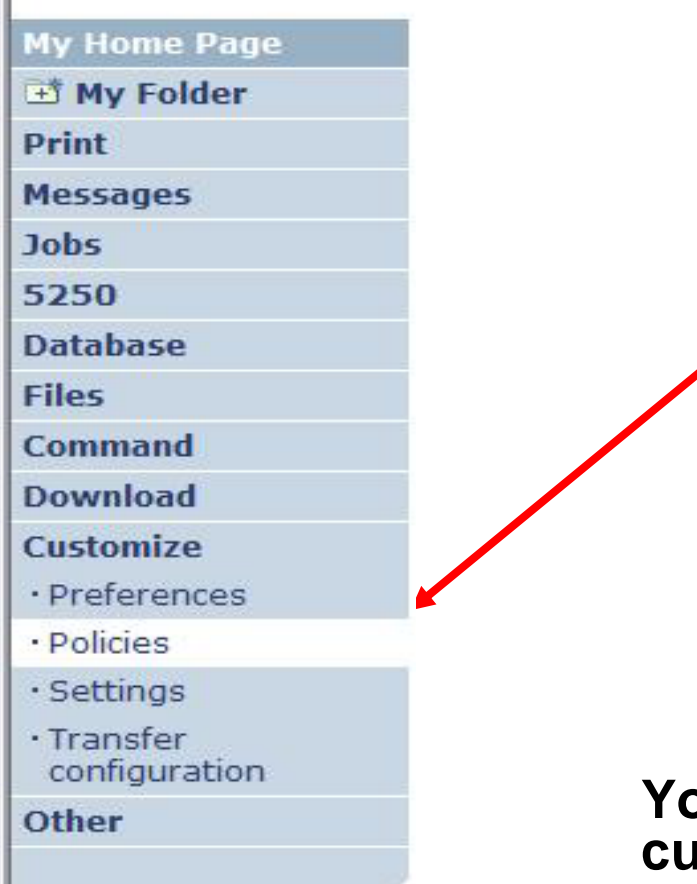

- **1. How do I keep my users from using all these functions?**
- **2. How do I set up the environment for my users?**
- **3. Should I let my users set have some individual screen settings for some functions?**

**You need \*SECADM authority to customize profiles**

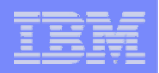

# **Access for Web uses i5/OS User Profiles**

## **\*PUBLIC profile is a set of default policy settings shipped with Access for Web**

• **The defaults allow most functions to be available to all users**

**When a user attempts to access any System i Access for Web function, the following sequence of checks are made to authenticate user access:**

- •**User profile**
- •**Group profile(s)**
- •**\*PUBLIC profile**

**The settings in these policies indicate what functions within System i Access for Web, a user can attempt to use.**

#### **For example, let's say:**

- **You give users full access to the 'Database' tab.**
- **You have Object Level authority set up on your System i data**
- **When user attempts to use the System i Access for Web Database function to get at database information, the user may get an i5/OS message indicating they are not authorized to access the table**

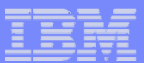

# **Customize** Æ **Policies**

- • **Policies are used to control access to System i Access for Web functions**
- $\bullet$  **Policies are saved and associated with the appropriate i5/OS user or group profile**
- **Each 'Category' expands for granular control**

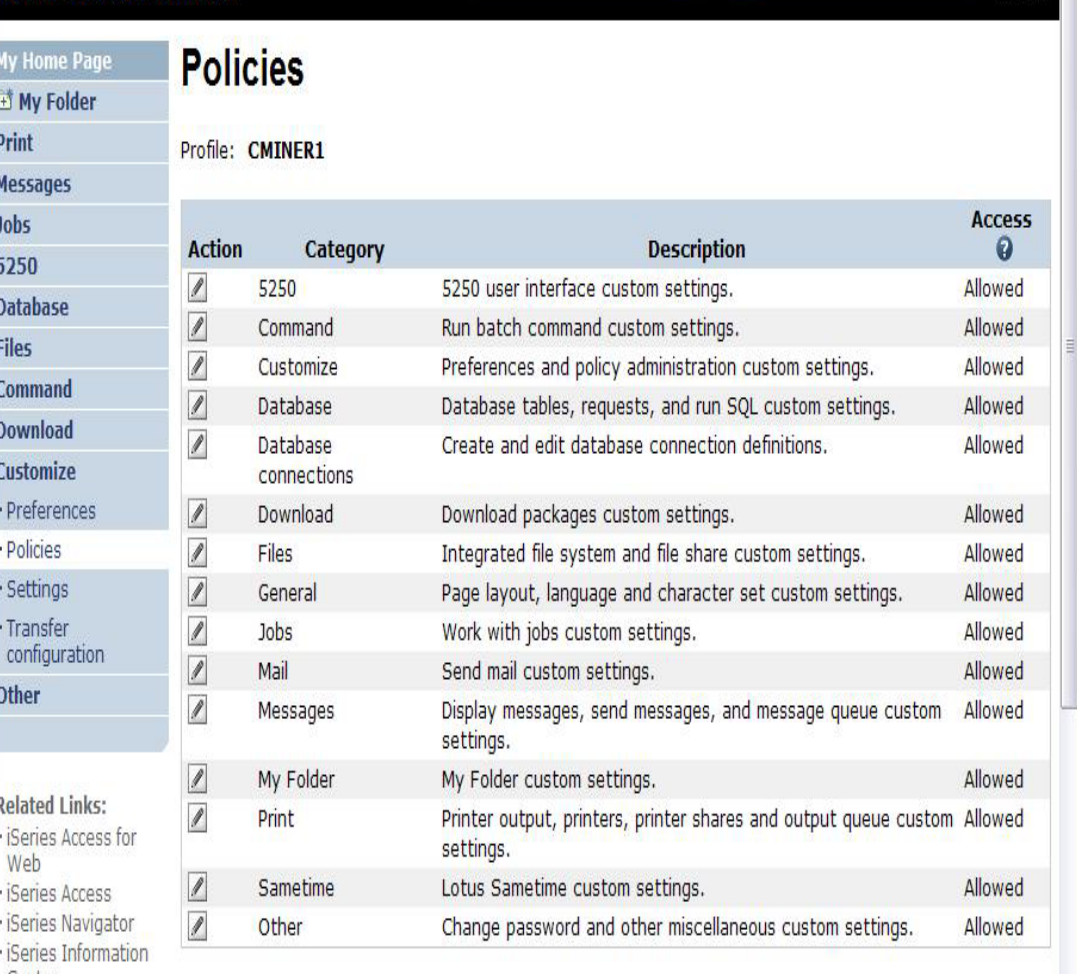

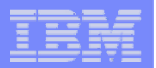

# **Customize** Æ **Policies**

#### **For example:**

**A Files access policy can be set to Deny or restrict a user or group from accessing the file function.** 

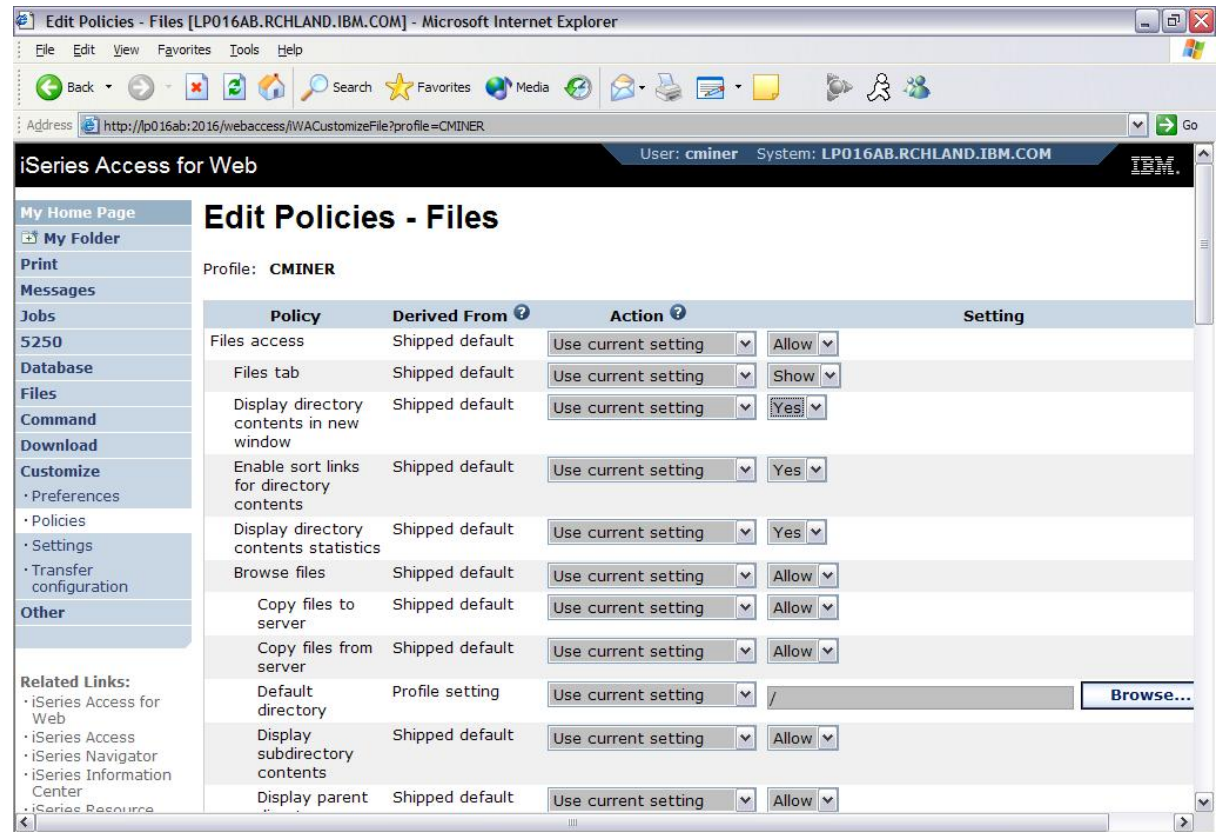

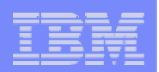

# **Policies - customize a group of users at once**

#### **Another Alternative…**

**Set up a group profile and add users to that group. Then set policies for that group**

 $\bullet$  **'Deny' functions for all users in the group in a single step**

#### **Problem:**

**If you create too many groups, you need to keep track of what policies were set for who.**

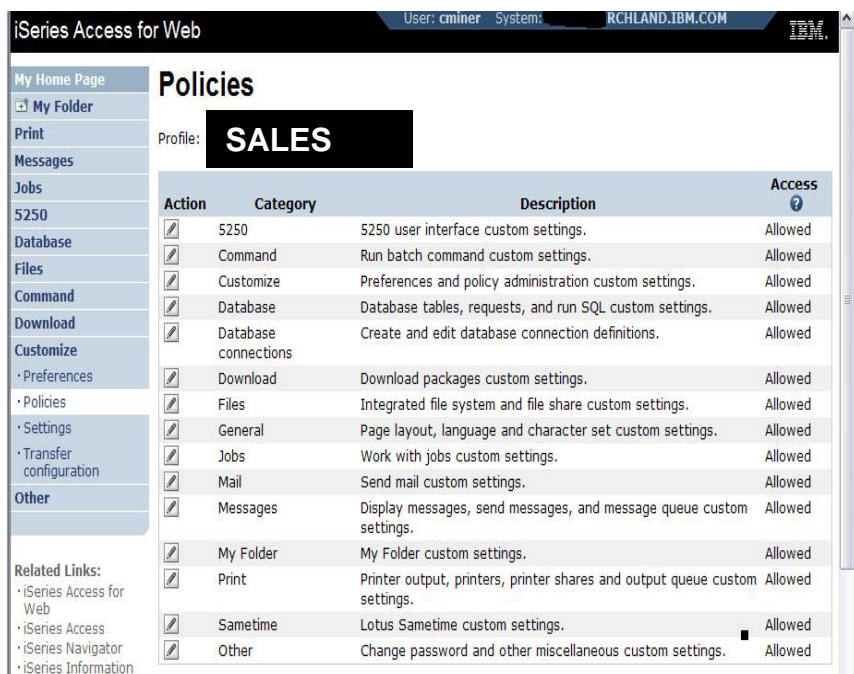

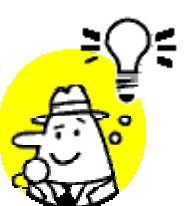

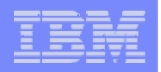

# **Recommendations for Setting Up Policies**

**Do as much customization as you can using \*PUBLIC**

**Examples:**

- **Setting up Printer Output view**
- **Setting up Mail Server SMTP address**
- **Creating look and feel of 5250 sessions**
- **Creating Database Connections**
- **General Page Layouts**

**Create some 'Groups' of users and apply more specific customization**

**Example: Create "Office" group**

• **Take away all tabs and functions except (for example) Printer Output, 5250, Database, IFS**

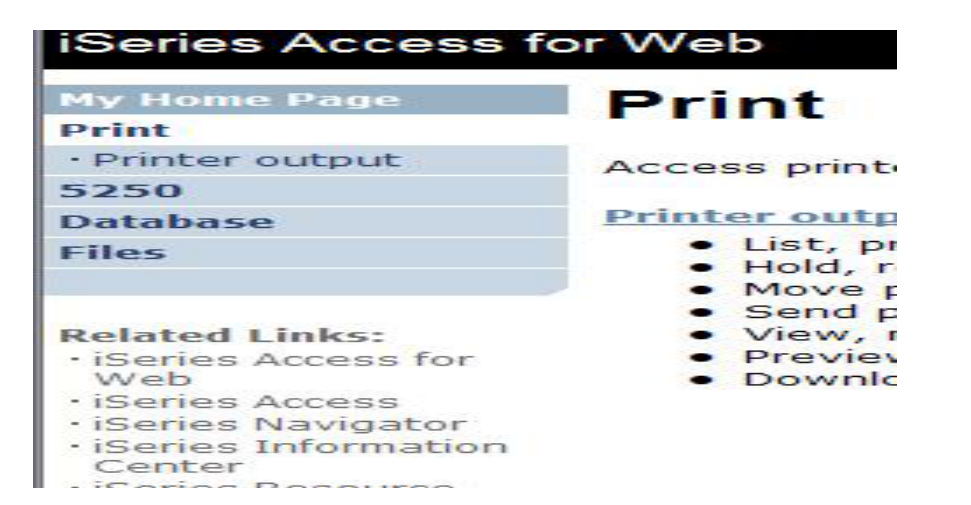

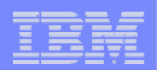

# **Set Policy to Default to Specific Directory in IFS**

**Set a 'Default Directory' for:**

**\*PUBLIC**

**Groups of users**

**Specific user**

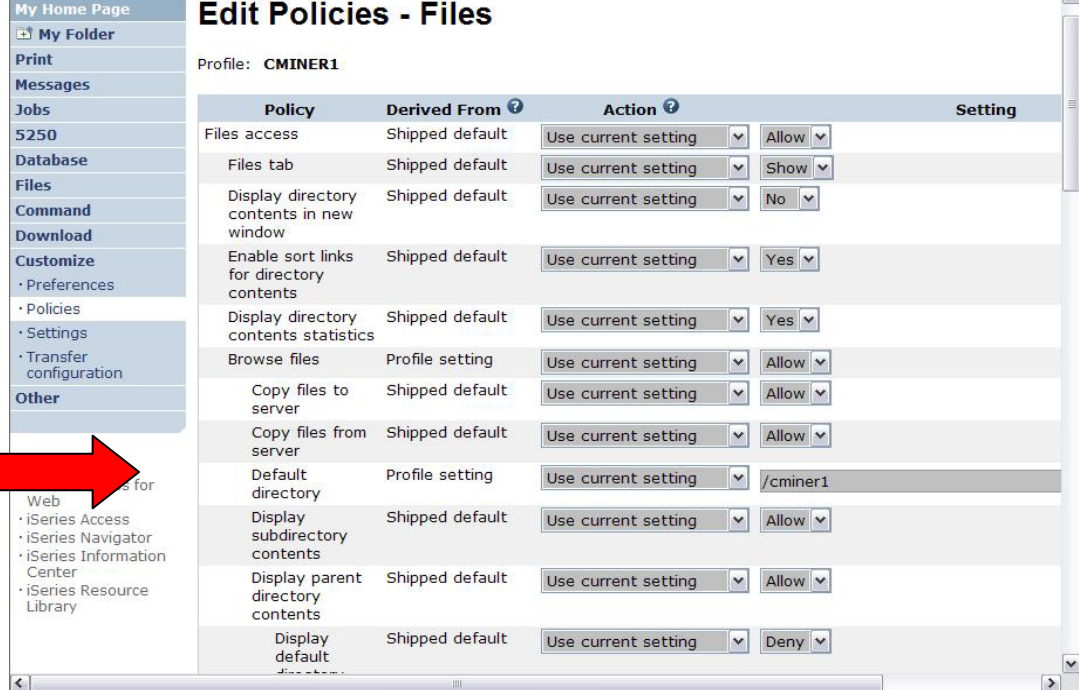

*In this example, I went into CMINER1 profile, and set policy to show only the 'CMINER1' directory to this user...*

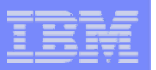

## **Preferences**

## **Preferences are used to control how functions operate**

- **For example, a user can select which columns to display when viewing a the My Folder list**
- **By default, all users can configure their own preferences**
- **Preferences are saved and associated with the user's i5/OS user profile**

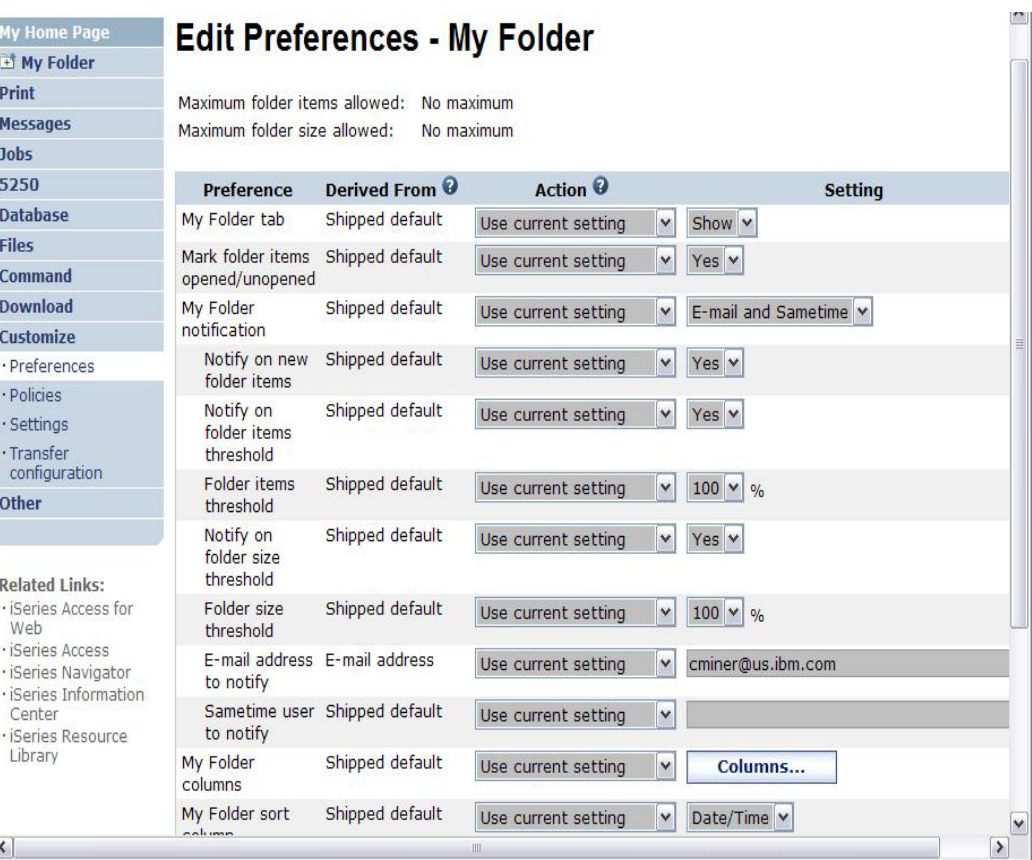

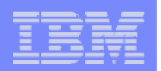

# **Good articles on setting up users**

#### **iSeries 400 Experts Journal**

- **Sept/Oct 2006, 'iSeries Access for Web: Getting Started'**
- • **Nov/Dec 2006, 'Making iSeries Access for Web available to your users: Beyond the Basics'**
- $\bullet$  **Mar/Apr 2007, iSeries Access for Web: Additional Tips on rolling 5250 out to users'**

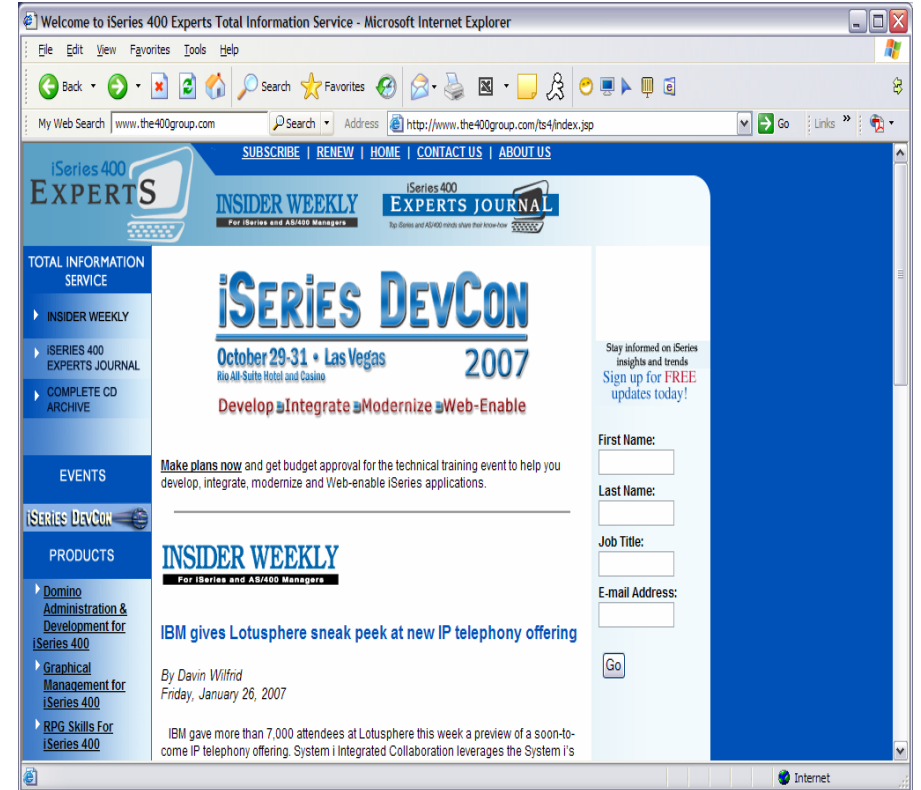

## **See Appendix A. LAB Exercise**

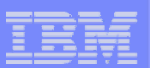

# **Use \*PUBLIC to Set up Printer Output**

## **Shipped look**

- •**15 columns**
- $\bullet$ **Multiple Actions**

## **Display only attributes that make sense for your users**

•**Fits on one screen**

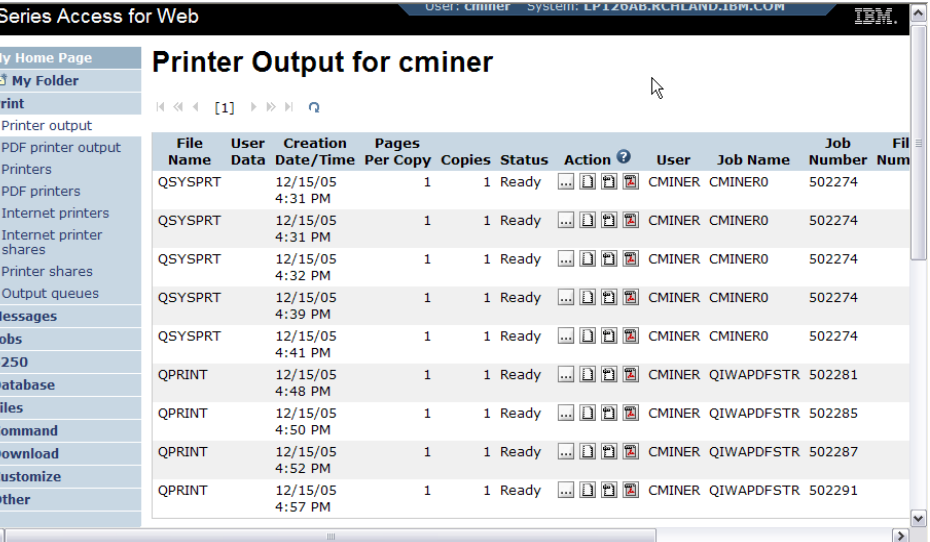

**Use Policies / Preferences to remove attribute columns**

**Use Policies to modify the Action options**

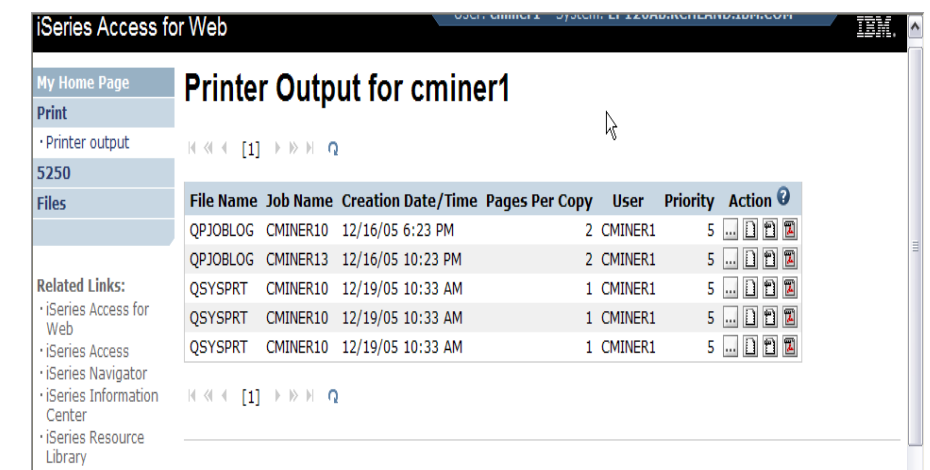

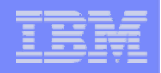

# **Work with Specific User Profile To Set Policy for IFS**

#### **Set a 'Default Directory' for a specific user**

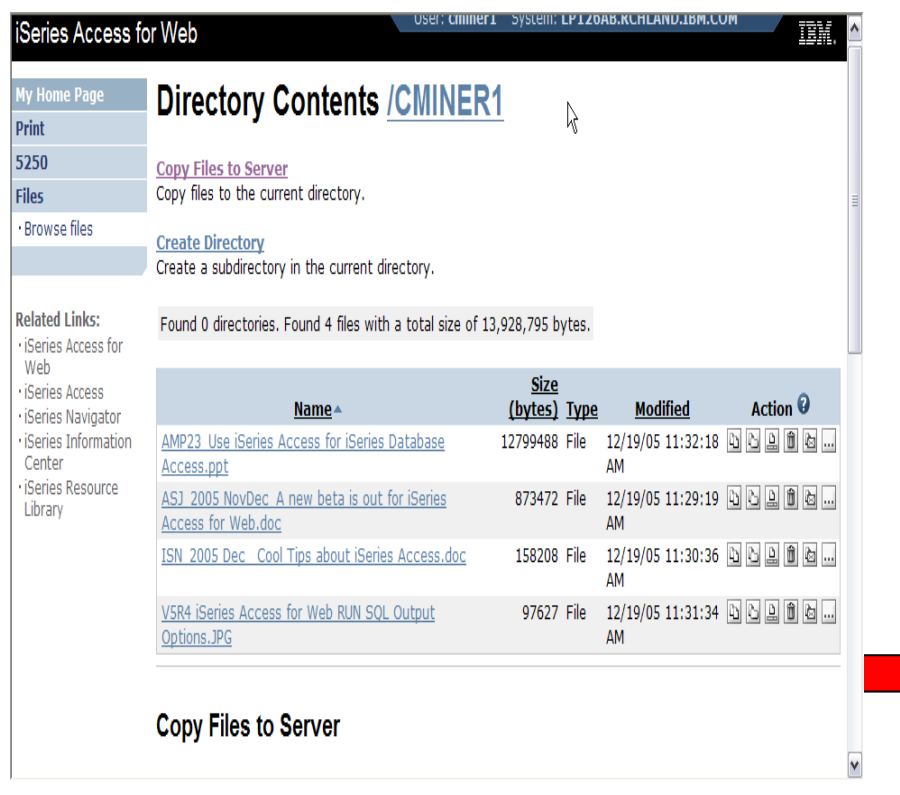

*In this example, I went into CMINER1 profile, and set policy to show only the 'CMINER1' directory to this user...*

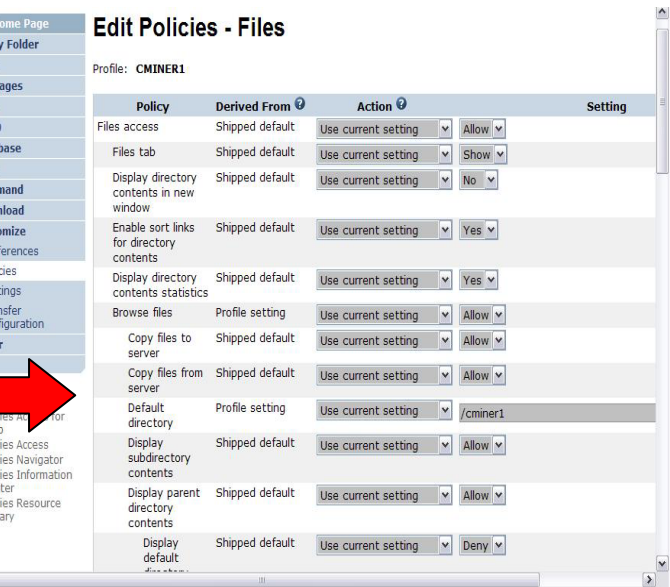

· iSer<br>Cer · iSer<br>Libr

# **Tip: Folder Notification**

## **Set up for email notification**

**Set "Send e-mail on new folder items" to "yes"**

**Notification email address does not have to be the same as mail settings**

- **defaults to email address in the mail setting**
- • **override with email address of cell phone, or pager**

5250 **Database** Files Comman **Downloa** Customiz Preferer · Policies · Settings · Transfer configur Other **Related L** · iSeries A Web · iSeries A · iSeries N · iSeries I

**My Home Page** My Folder

Print

**Jobs** 

## **Edit Policies - My Folder**

Profile: CMINER

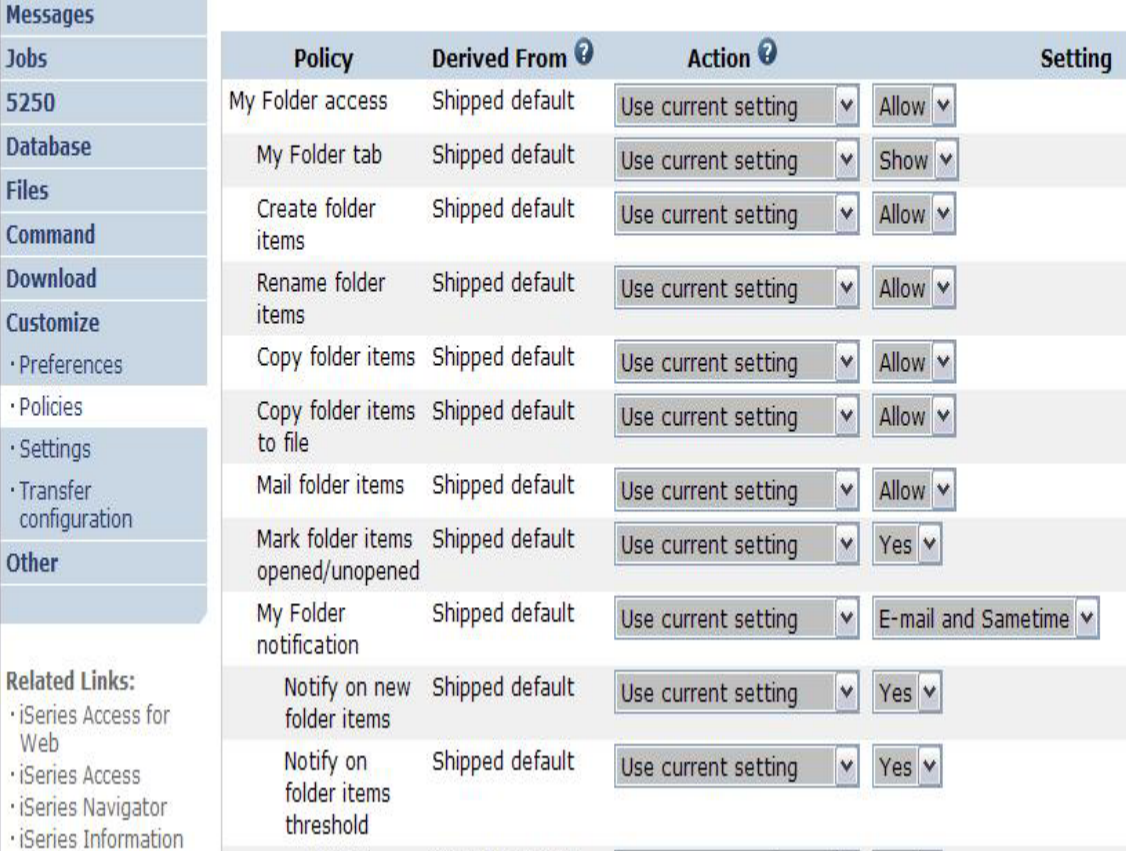

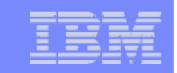

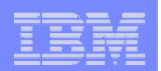

# **Customization – 'Copy Policies' between profiles**

- **The Copy Policies function enables policy settings to be copied from one profile to any number of other specified profiles.**
- **This enables System i Access for Web administrators to edit policy settings for one profile and replicate the settings to other profiles.**

**Must have at least \*CHANGE object authority**

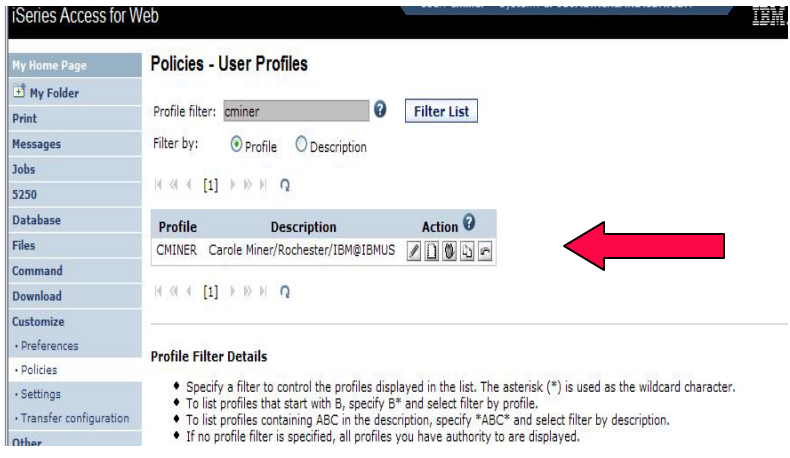

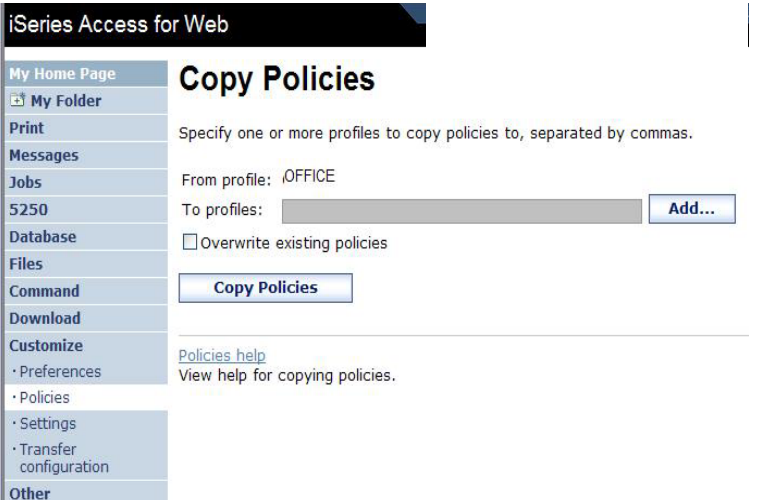

–**Administrators can copy policy settings for user and group profiles**

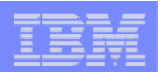

# **Copy Profile Settings from one System i to another**

**To copy customized profile settings from one System i to another System i** 

- **1. Use the Export function to put them in a PC file**
- **2. Then use the Import function to put the profile settings on another System i**

**This is useful if you wish to create user group profiles (such as SALES, SECRETARY, etc) and set them up similarly on a variety of systems.**

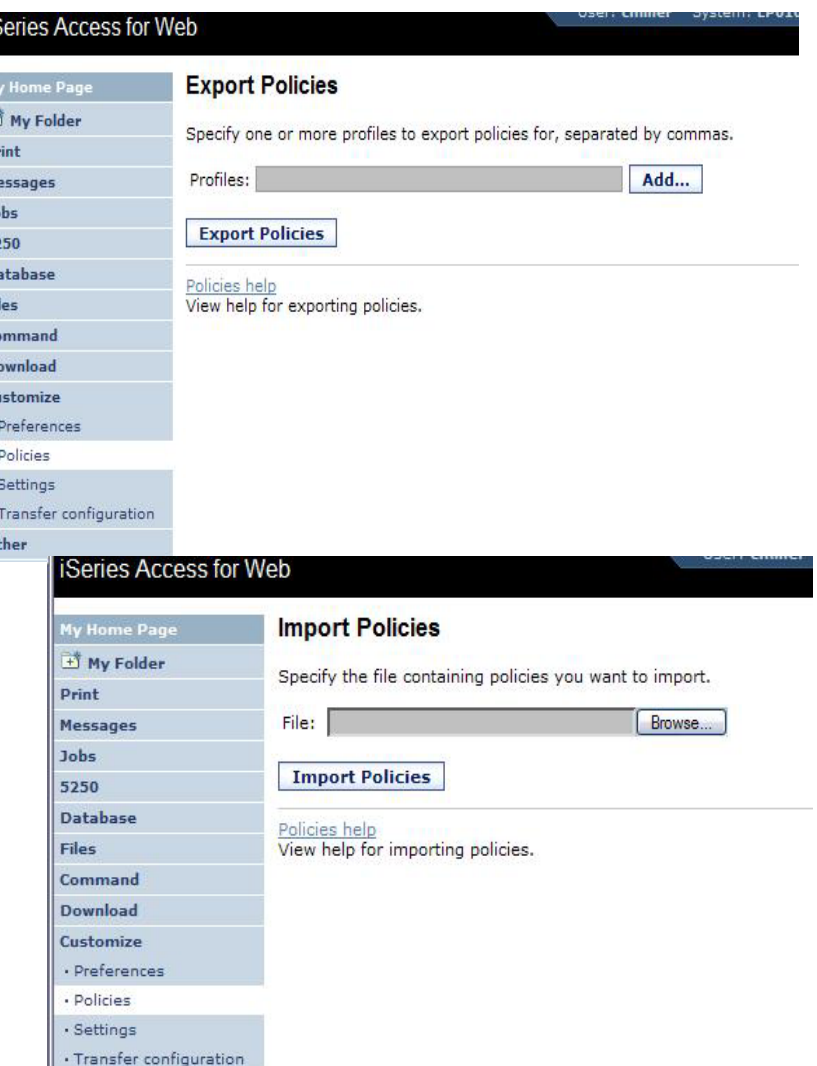

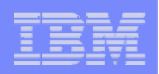

# **Transfer Configuration Data function (new in V5R4)**

**The Transfer Configuration Data function enables administrators to move configuration items between user profiles.** 

#### **Configuration items supported are:**

- •**5250 sessions**
- •**5250 macros**
- •**Commands**
- •**Database requests**
- •**Folder items**

**Policies** 

•

- **Configuration items can be:**
	- •**Replicated via the** *Copy* **action**
	- • **Ownership transferred via the** *Move* **action**

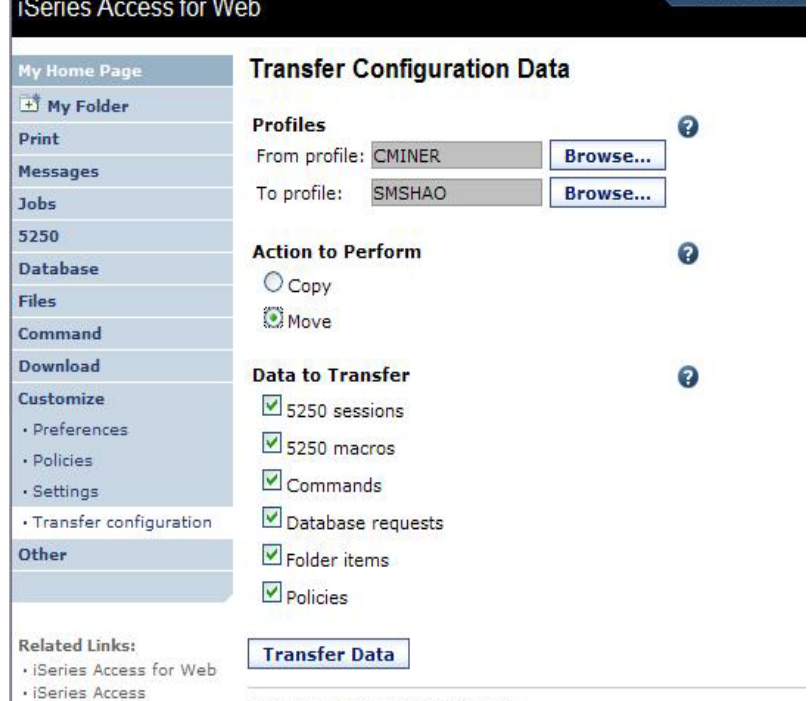

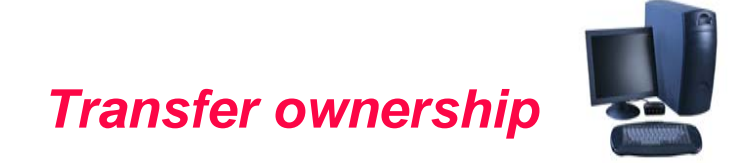

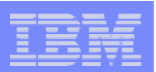

# **Example of using Transfer Configuration Data**

## **Created a new user**

 $\blacksquare$  **Used Commands function**

**Gave new user same Policies same another user**

▪ **Used Transfer Configuration Data and selected 'Policies'**

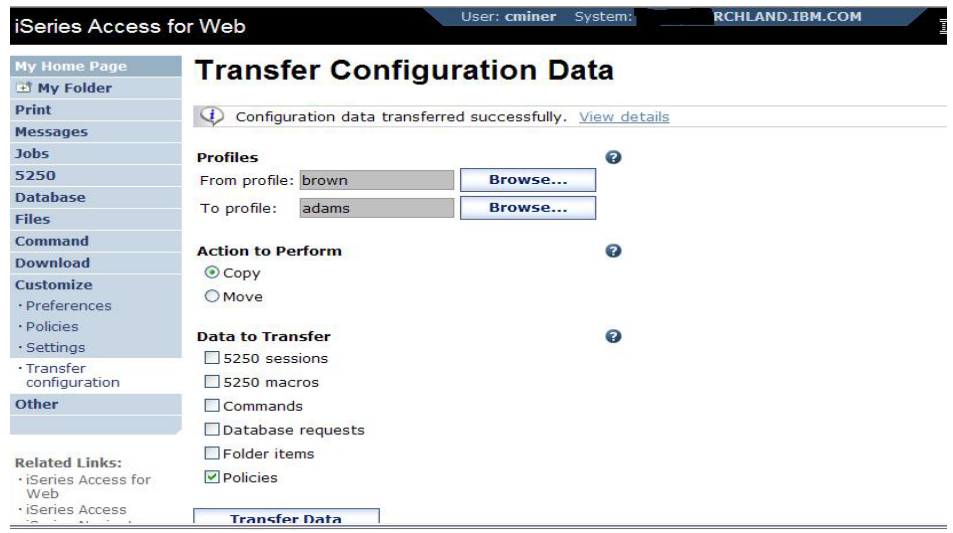

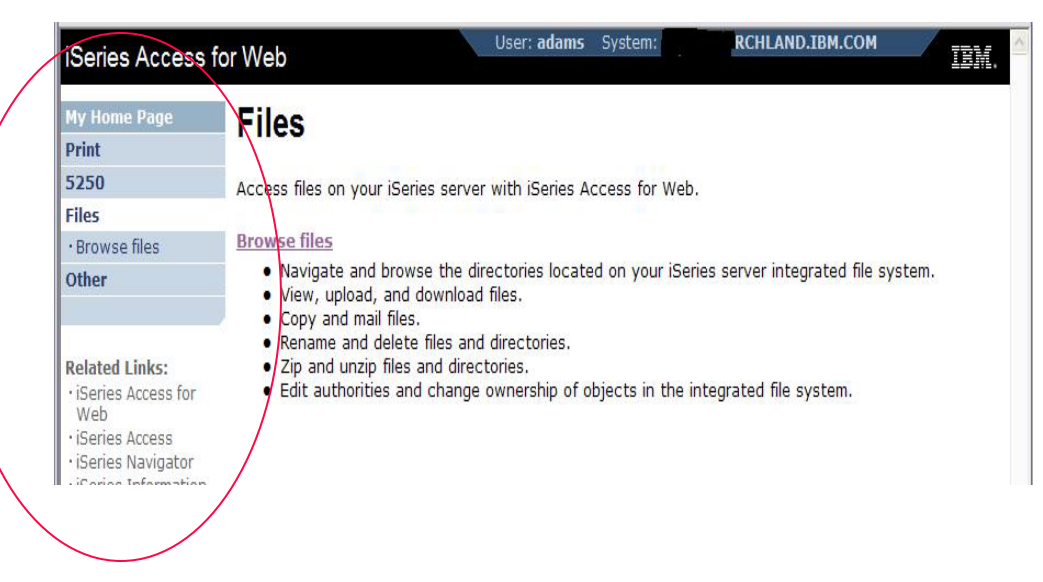

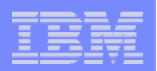

# **Customization Settings**

## **Use Current Setting**

- **1. The default shipped setting**
- **2. Any setting that has been applied (ie, someone sets something at \*PUBLIC level)**

### **Apply setting to profile**

- **1. Apply some setting**
- **2. Don't change setting even if you are in a group that is getting a setting changed**

### **Reset to default**

**1. Go back to default shipped setting**

#### **The way it looks when first installed**

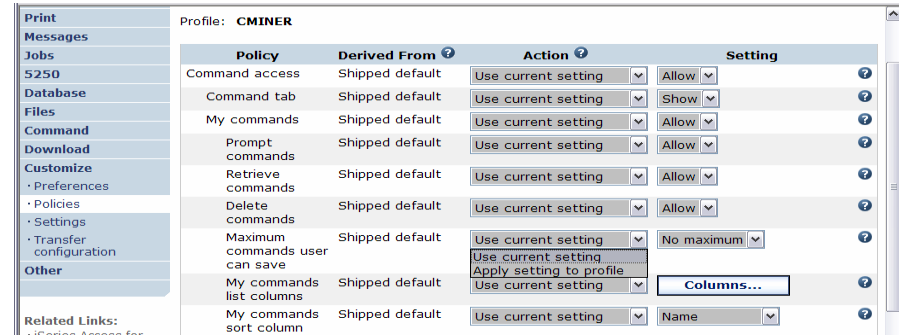

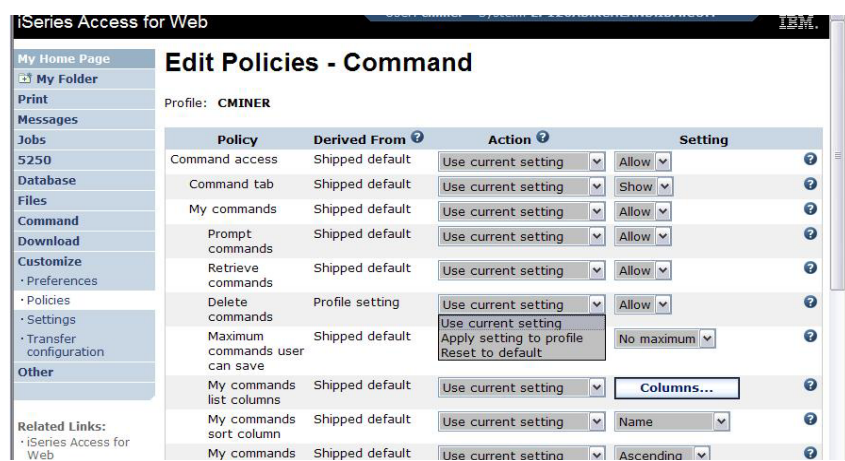

#### **'Reset to default' added when setting changed**

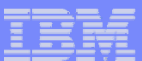

# **View All Policies set for User or Group**

**To later determine what policies have been set for a specific user and group, go into Customize → User or Group (name) → Select 'View All Policies'**

• **Can sort by Category or Derived From**

**Derived From tells you:**

- **Shipped default**
- **Profile setting**
- **Group - <group profile>**
- **\*PUBLIC group**
- **\*JOBCTL authority (special authority set for the i5/OS profile)**
- **SECADMIN authority**
- **Parent policy**
- **Administrator privileges**
- **Limit capabilities (\*YES in the i5/OS profile)**
- **Directory entry (user's profile directory entry in the system directory)**
- **E-mail address**
- **Sametime user**

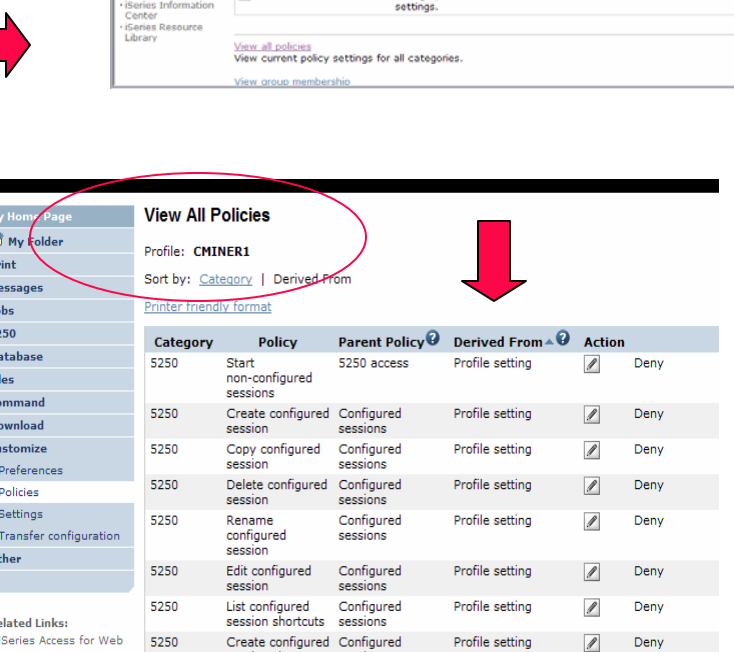

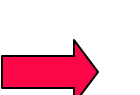

Done

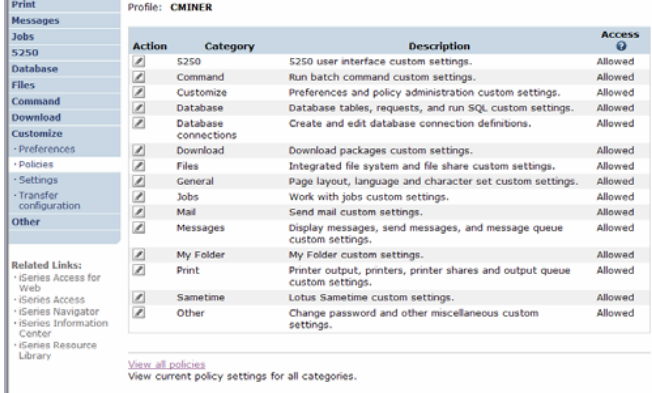

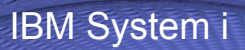

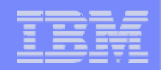

# **Tips on using System i as your File and Print Server**

- **IFS**
- **NetServer**

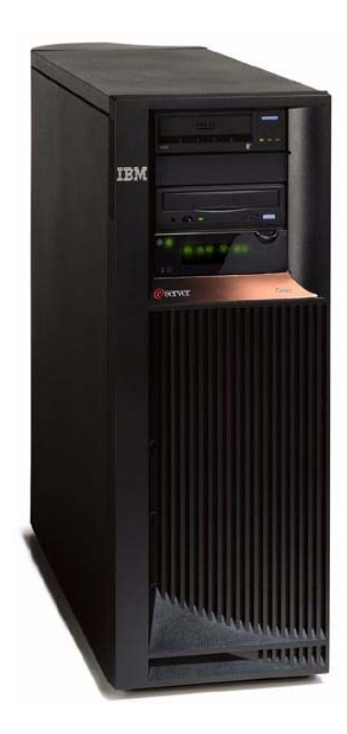

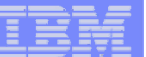

# **IFS – Use as a File Server**

### **A.Full access to IFS**

- **Files tab has many link options beneath it**
- $\bullet$  **Connected to 'Root' directory**
	- **Can see all directories in IFS**
	- **No access restrictions**

## **B.Limited (controlled) access to IFS**

- **Files tab has only one option**
	- **Browse Files**
- $\bullet$  **Connected to CMINER1 directory**
	- **Cannot get out of this view and work with other directories in IFS**
	- **No access restrictions for CMINER1 directory**
- • **Can view information on SALESINFO directory**
	- **Was given a symbolic link to this directory**

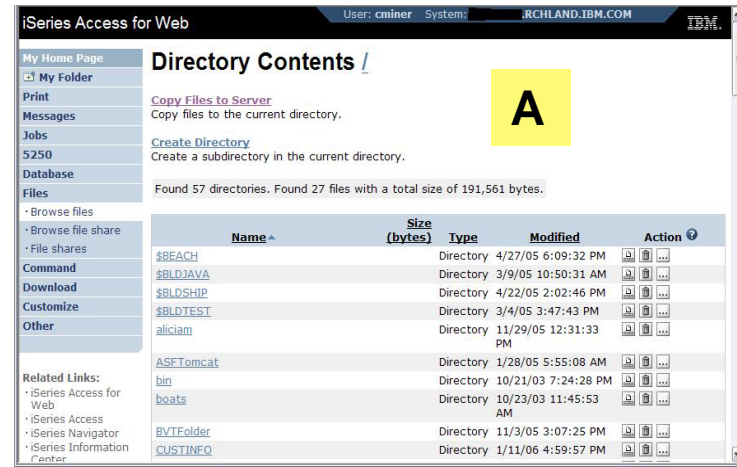

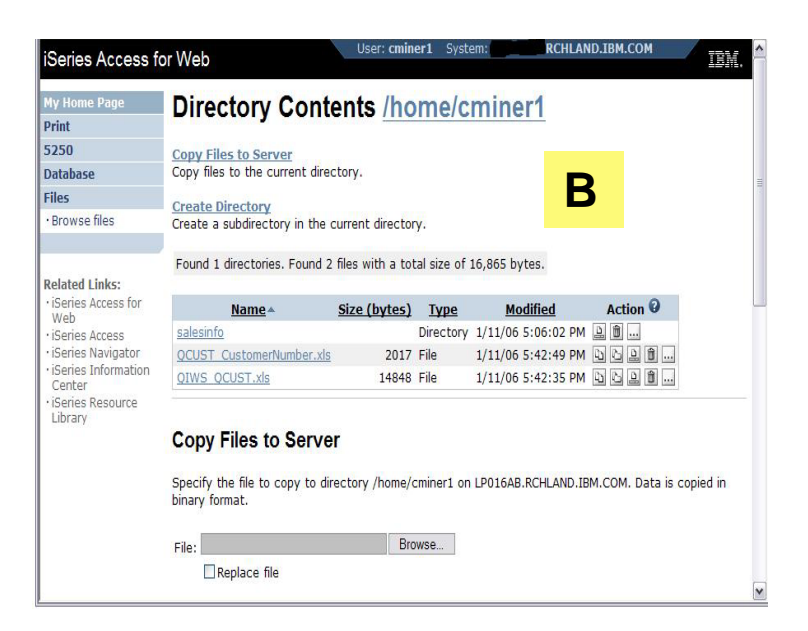

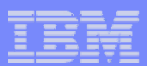

# **Can perform many tasks without going to 5250 or iNAV**

**Print** 

5250

Files

Other

dessages lohs

#### **Create Directories**

• **Can create directories under the Root, can open a directory and create directories under another directory**

#### **Can 'Work With' directories**

- **'Edit Authorities' (as shown)** 
	- **Note that when a directory is created \*PUBLIC have full access to it**
- **'Change Owner' of the directory**
	- **Default is the one who created it**
- **'Change Primary Owner'**
- **'Change Authorization List**
- **Zip / Unzip**

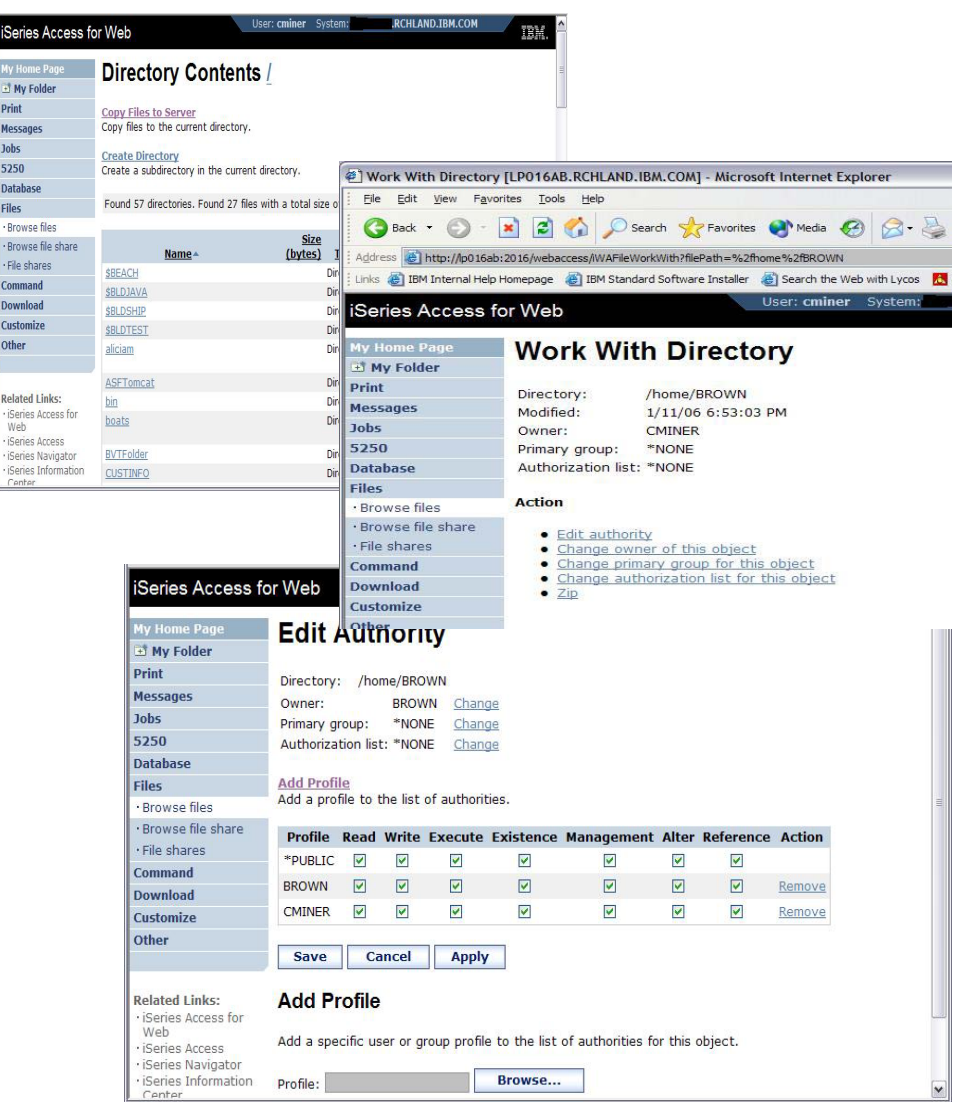

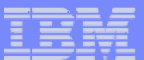

# **Set Default Directories for Your Users**

#### **Customize → Policies → User ID**

- **Put path to directory in 'Default Directory'**
- **Good idea to put directories in the /home path of IFS as that is the default used by many programs**

**You want users to work with one shared directory as well as their personal directory**

- **Again, create user directories in /home path**
- **Shared directory can be in root or any other path**
- **Set up a symbolic link to the shared directory from each user's directory**
	- **/home/user directory/shared directory**

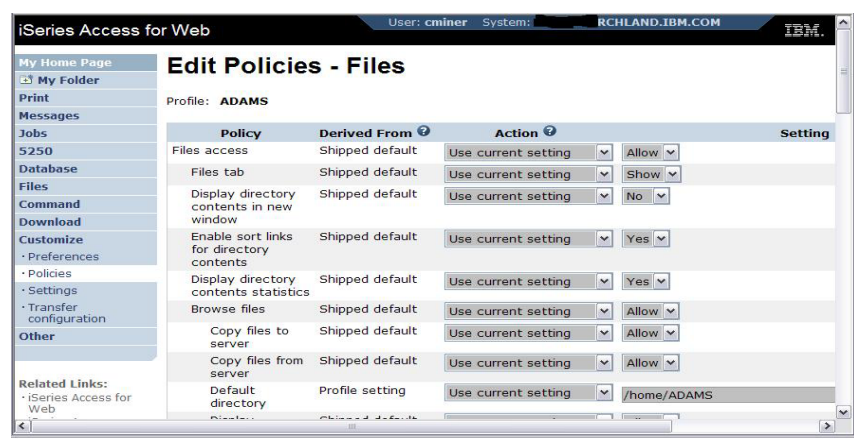

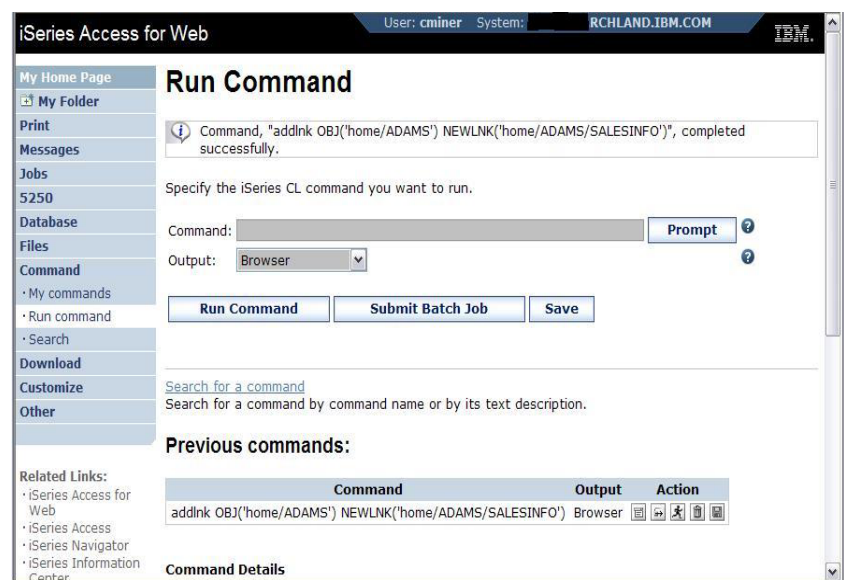

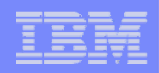

# **Tip: Display Directory Content in New Window**

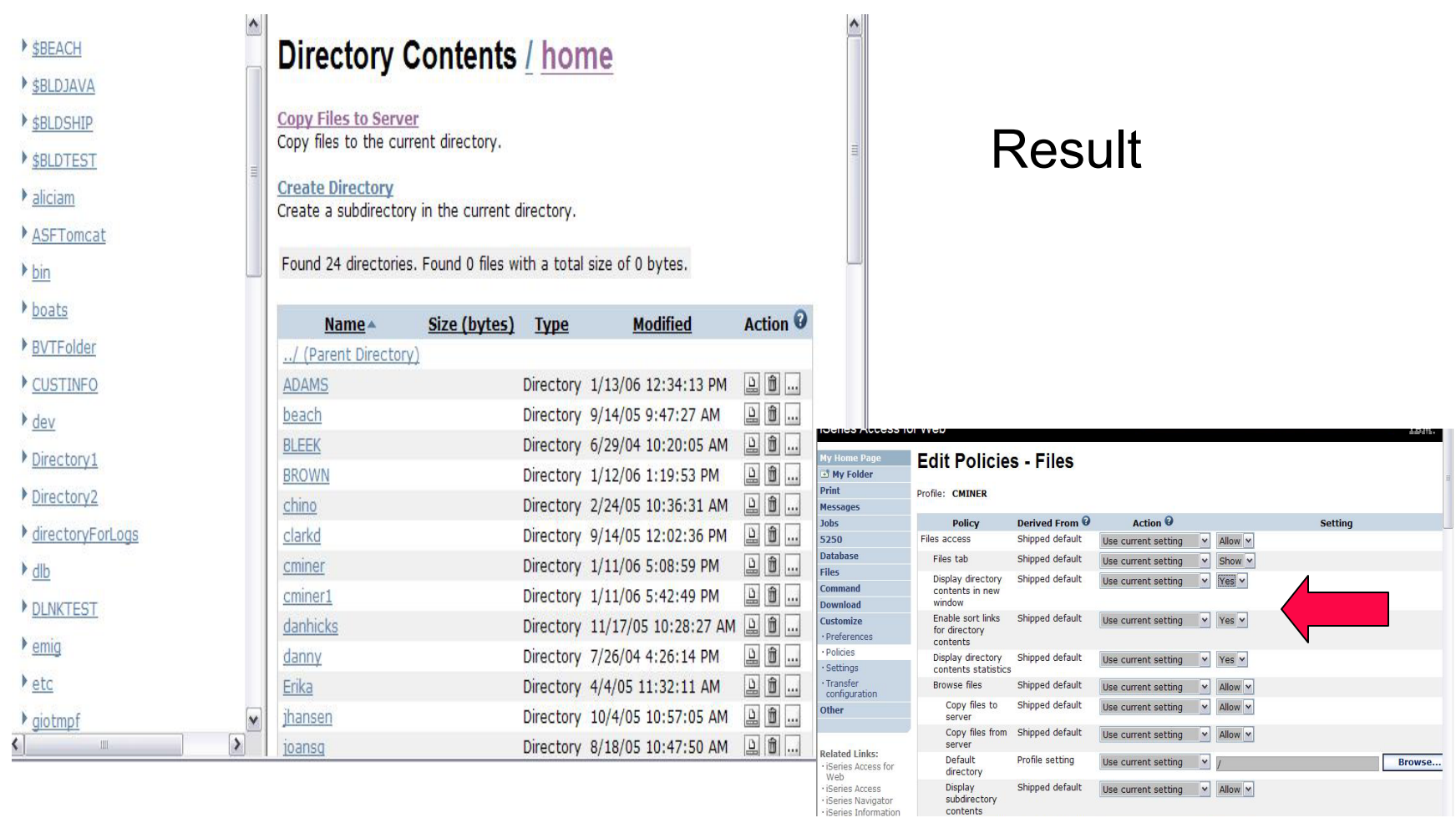

contents

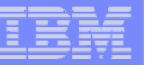

# **System i NetServer**

*System i Support for Windows Network Neighborhood*

## **What is it?**

- $\bullet$ **File and print serving for CIFS clients**
- • **Compatible with Microsoft Networking and SAMBA**
- **Part of the base IBM i5/OS™ Operating System**

## **Why Use it?**

- $\bullet$ **Network Neighborhood (My Network Places)**
- **Search for computers**
- •**Connect to a share**
- •**Work with output queues**
- •**Use Network DOS commands**
- •**Encrypted password**

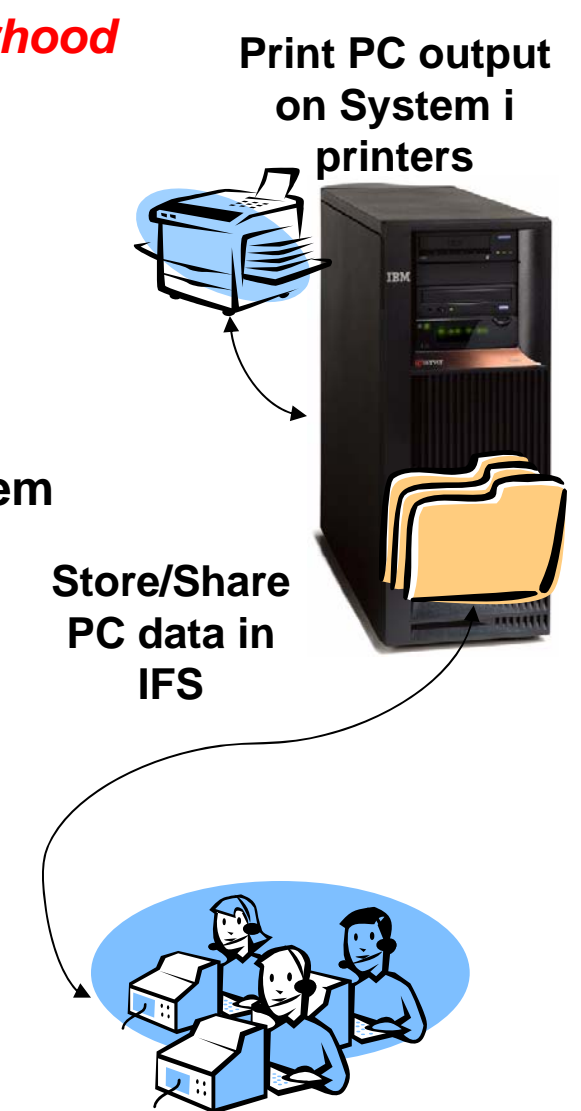

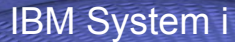

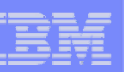

# **Files Shares**

#### **'NetServer view of IFS**

- **Directories set to Read or Read/Write**
- **Determined through 'shares' (similar to PC servers)**
- **iSeries Navigator used to set up 'shares'**

## **File Shares**

- **Shows all directories that have been set up with 'File Sharing'**
- **If user clicks on a directory that no 'share' was set for user, the user will get a 'not authorized' message from i5/OS**

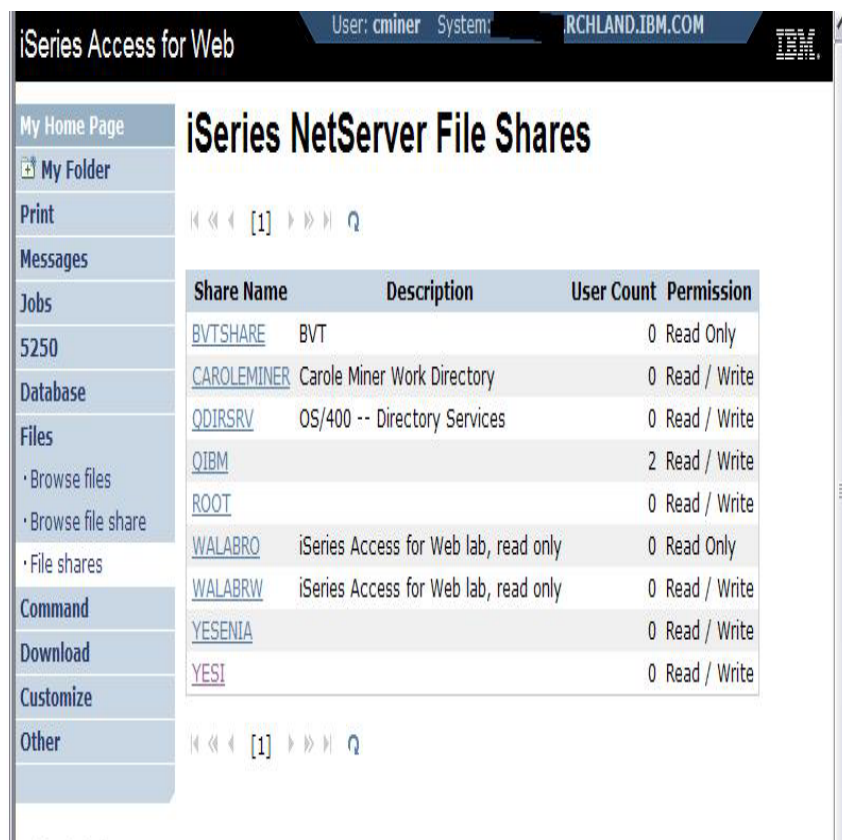

**Related Links:** 

*User sees only 'share names' of directories, not actual path or directory names*

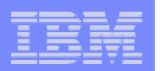

# **Browse Files Share (new in V5R4)**

### **Browse File Share link**

- **Displays directory that is identified in the user's Policy settings**
- **Shipped Default for \*PUBLIC is the QIBM folder**
	- **QIBM is one directory that automatically ships with a 'share' assigned**

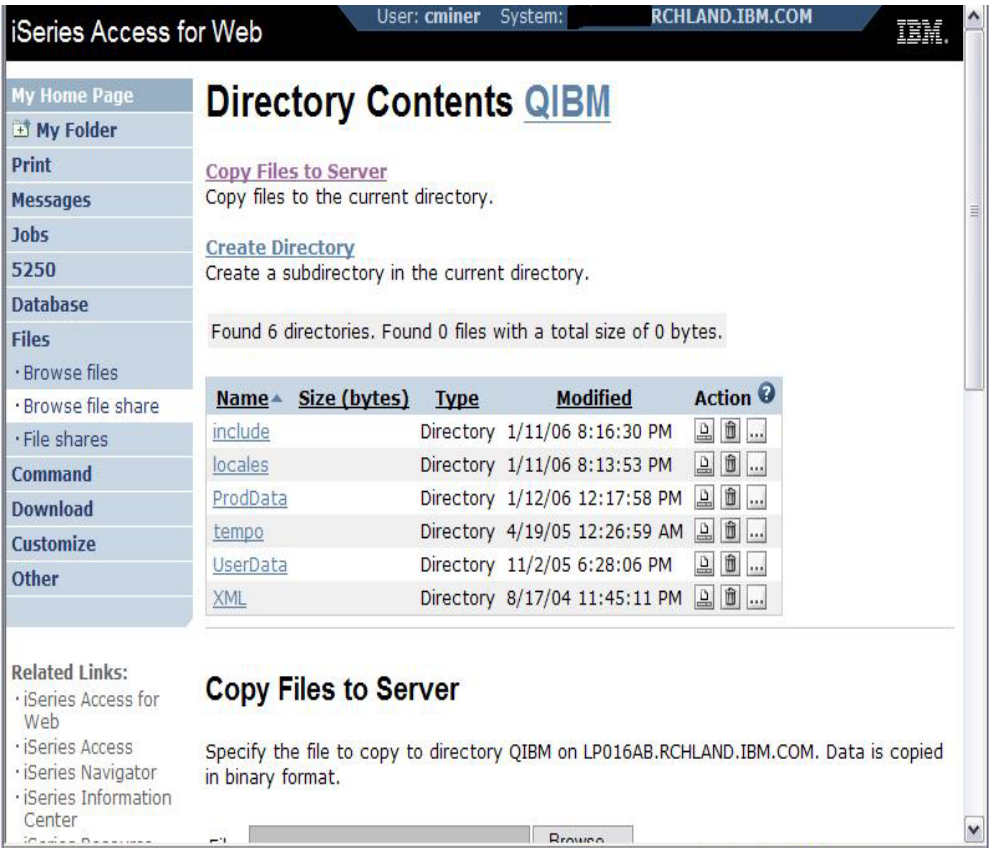

# **Browse File Share with Policy setting**

#### **Customize** Æ **Policies** Æ **Files**

- • **Scroll down to 'Browse File Shares'**
- • **Change directory from QIBM to another directory previously set up as a 'shared' directory**
	- **Note: Put in sharename not directory name or path**

**Advantage over 'Browse Files'**

- • **Already set up to Read Only or Read/Write**
- • **Don't have to go into Policies and make any**

**Ofher Schings** 

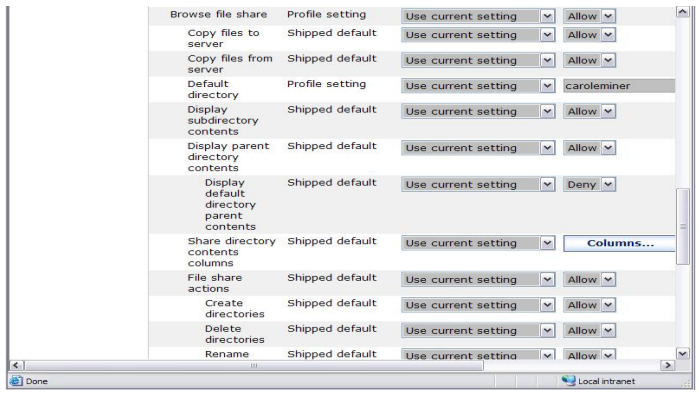

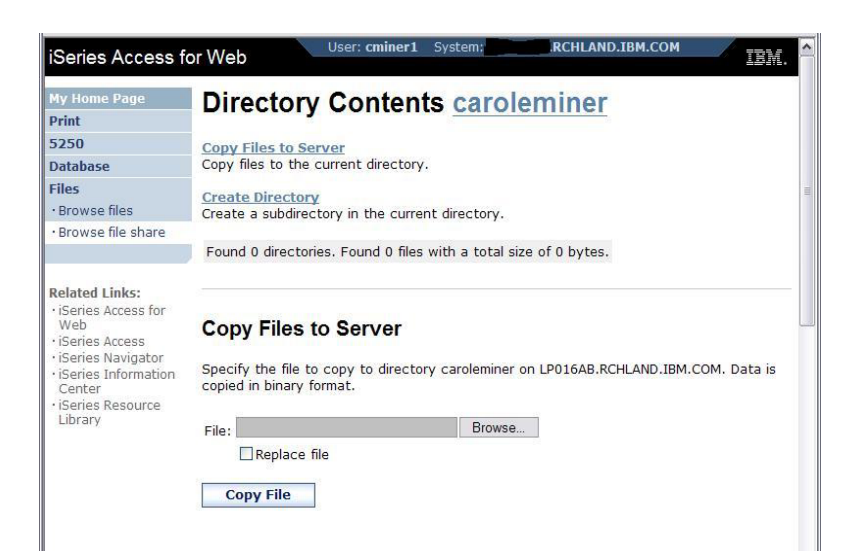

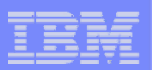

# **Setting up NetServer Print Shares**

**Use iSeries Navigator to set up Print Shares for your users**

#### **Click on**

- •**Basic Operations**
- •**Printers**
- • **Right-click on Printer to set up...**

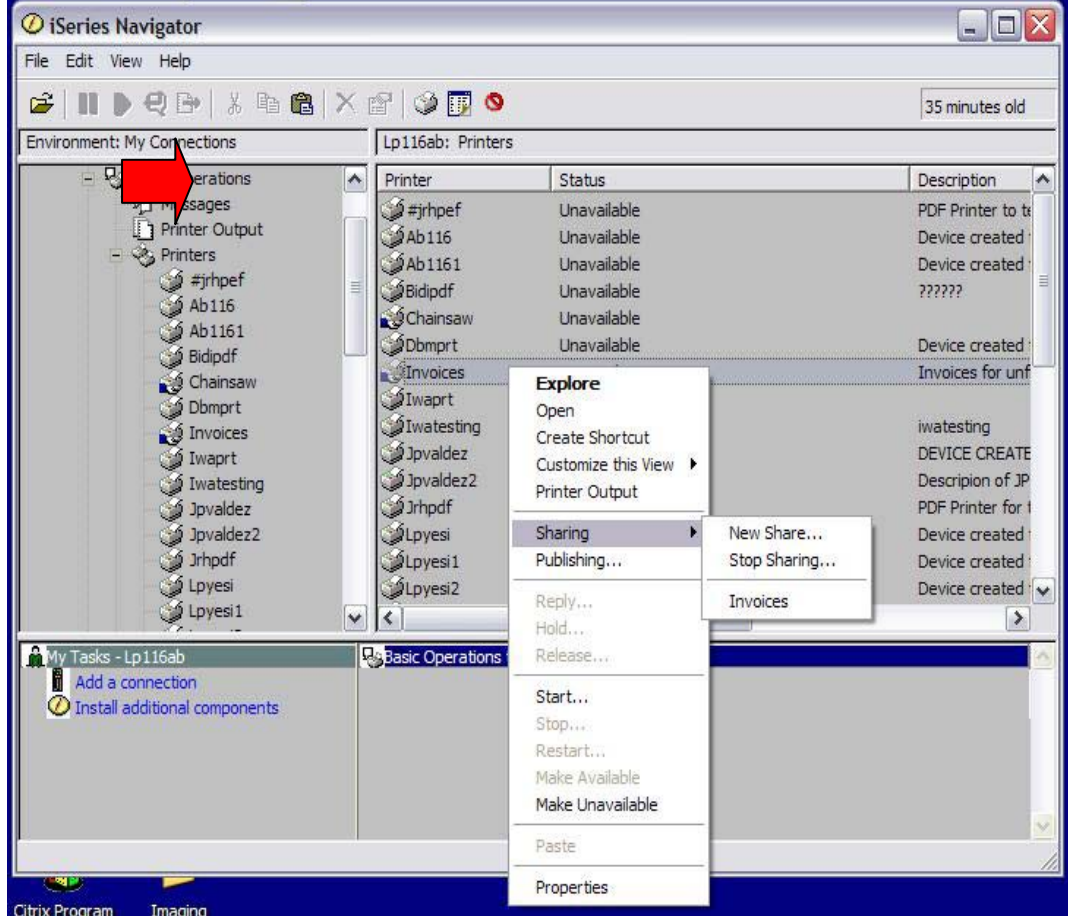

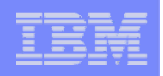

# **Printer Shares**

*http://<myiseries>/webaccess/iWAPrinterShares*

- • **All printers defined as shared printers will show up in here.**
- • **If user also has adequate 'object level authority' they could work with printers and printer output from here**

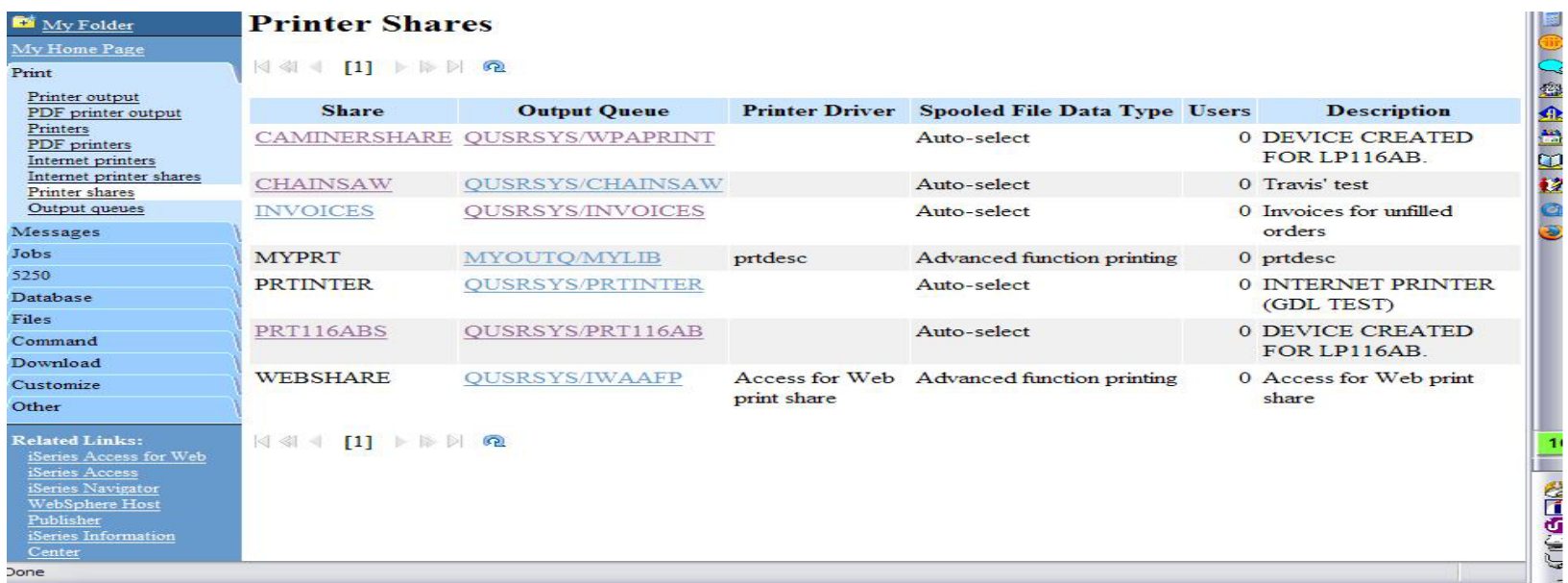

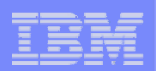

# **Internet Printers - Shares**

#### *http://<myiseries>/webaccess/iWAIPPShares*

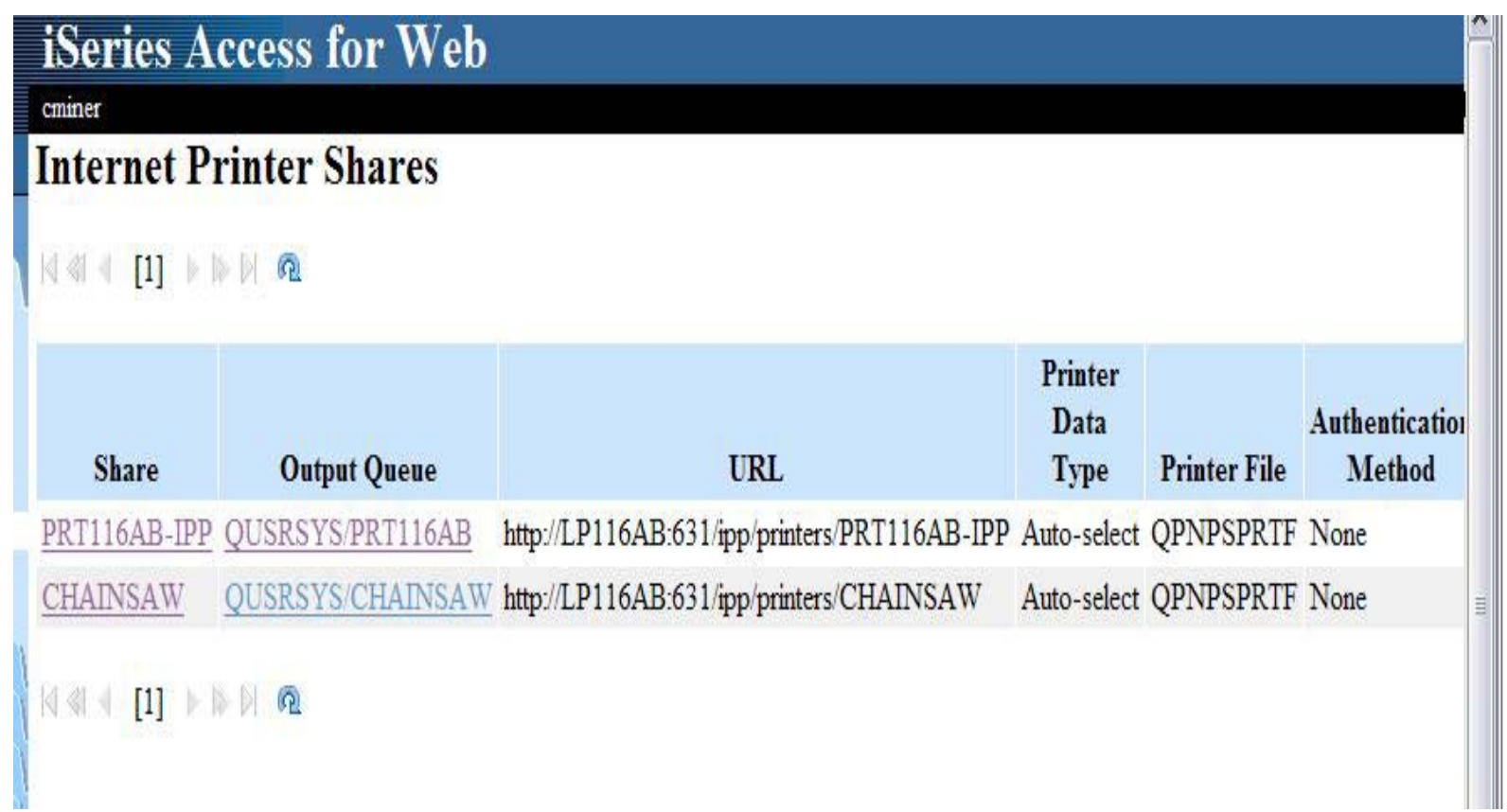

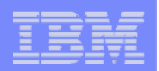

# **Tip: Access Files on Other Systems**

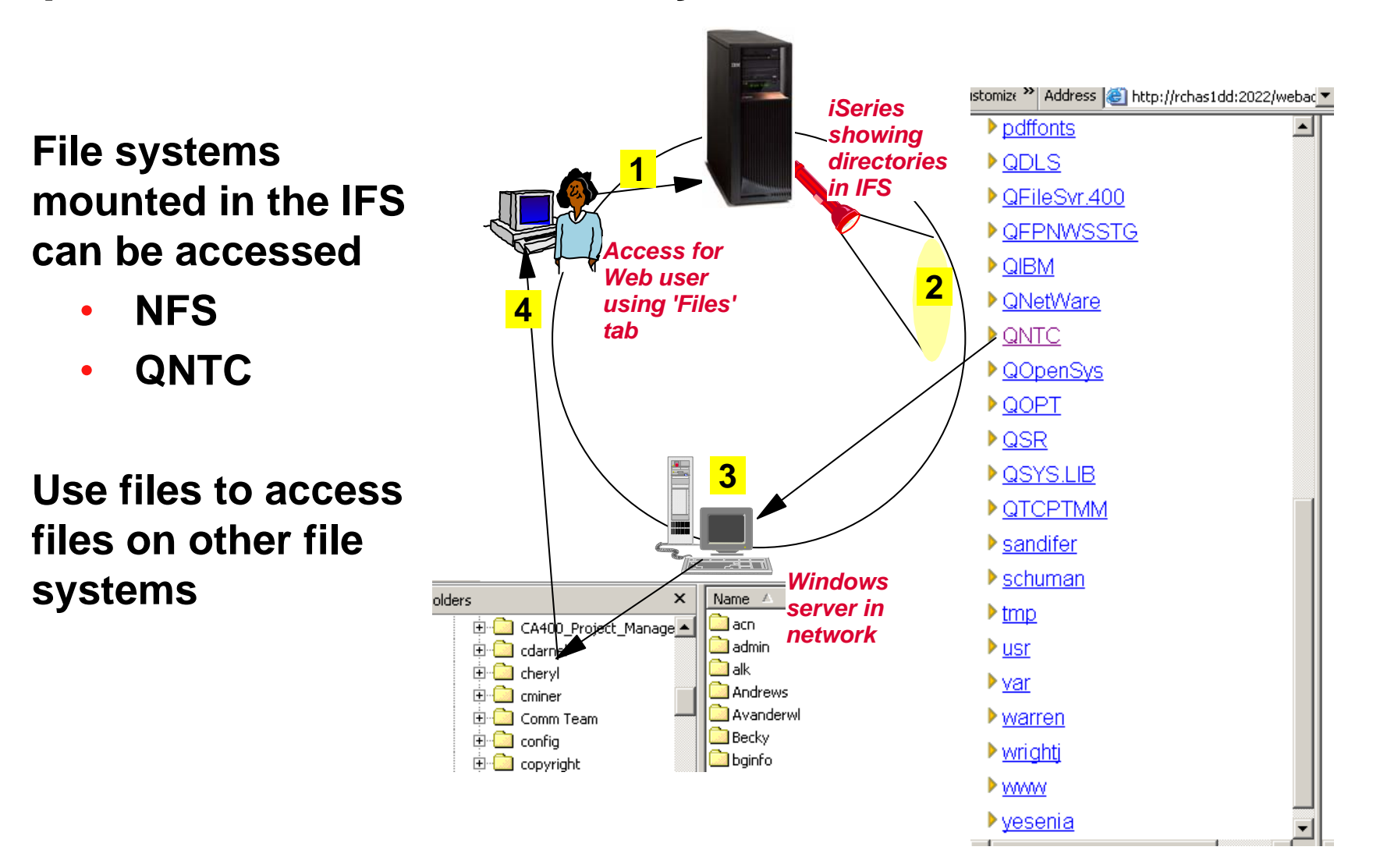

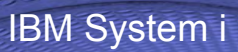

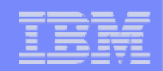

# **More on Printer Output**

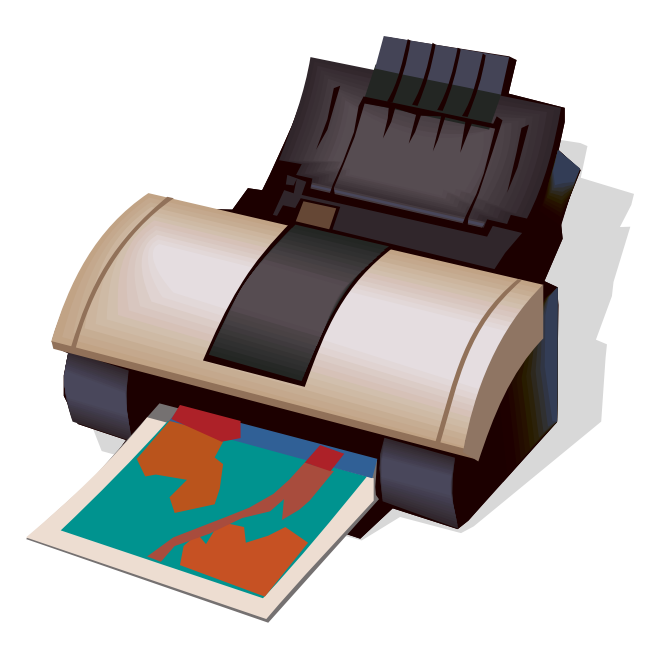

© 2007 IBM Corporation *i want an i.*

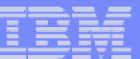

# **Printer Output**

**Printer output displayed is for the signed-on user id.** 

**If you want to see a different spool file, you can do it by adding a parameter to the System i Access for Web path.** 

**Example...**

- **I am signed on as user 'cminer1'. By default I can see all 'cminer1' spool files.**
- **If I enter a new url path as http://<iseries\_name>/webaccess/ iWASpool?user=warrena**
- $\bullet$  **Then I would be able to see all 'warrena' spool files -->**

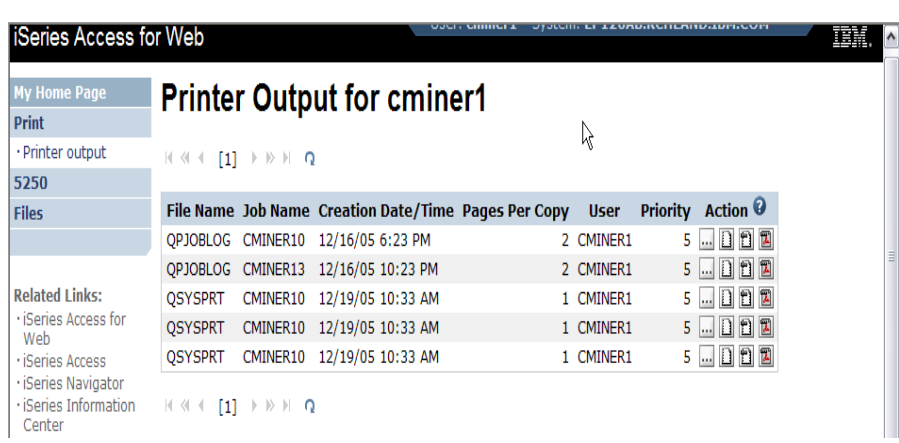

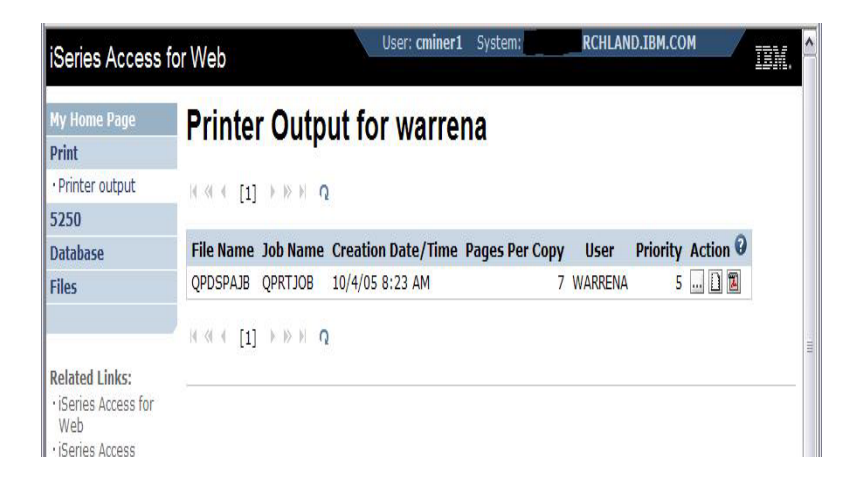

#### *Must have the proper authority in your i5/OS user profile*

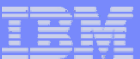

# **See All Spooled Files on the System i**

**Need System i Access for Web V5R4 and PTF SI23024 or later,**

**Can set a default filter to see all spooled files.** 

- **Under User Filter, make sure the radio button for 'Use selected user filter' is selected and select 'All users' for the list.**
- **Then click the Save button.**
- **Click the Save or Apply button on the Printer category page as well**

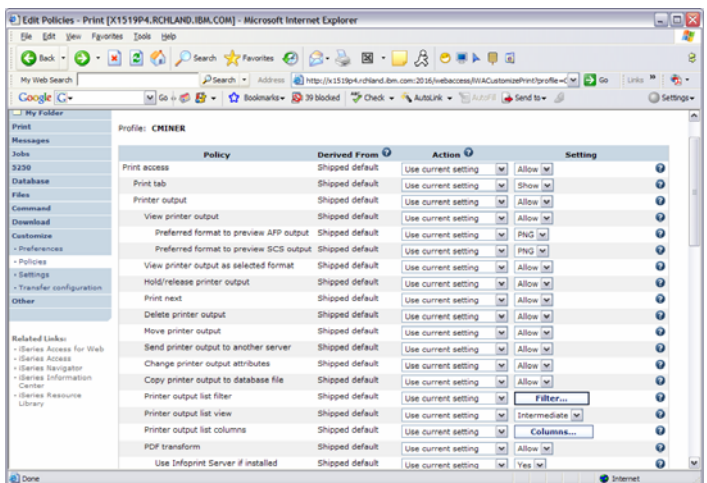

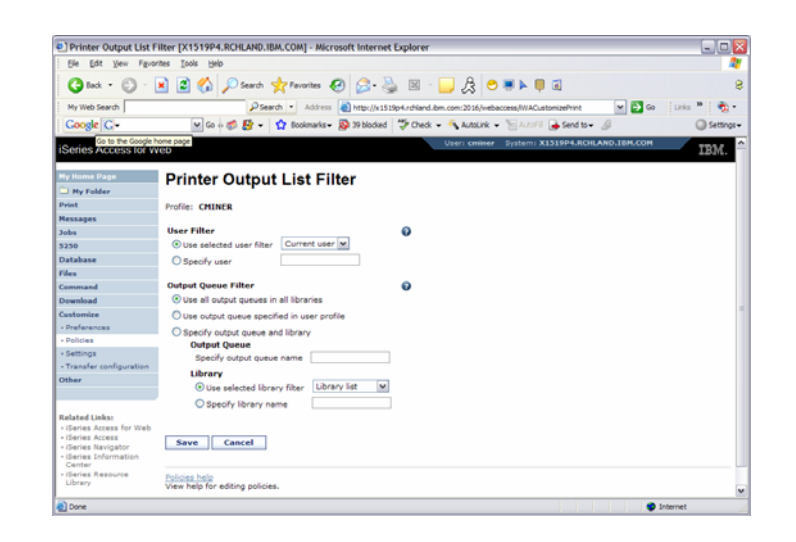

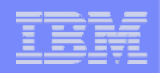

# **HATS uses System i Access for Web for Printer Output**

**http://publib.boulder.ibm.com/infocenter/hatsv6/index.jsp**

**Use System i Access for Web 'Printer Output' capability with HATS applications**

**Note:** 

**InfoPrint Server not required**

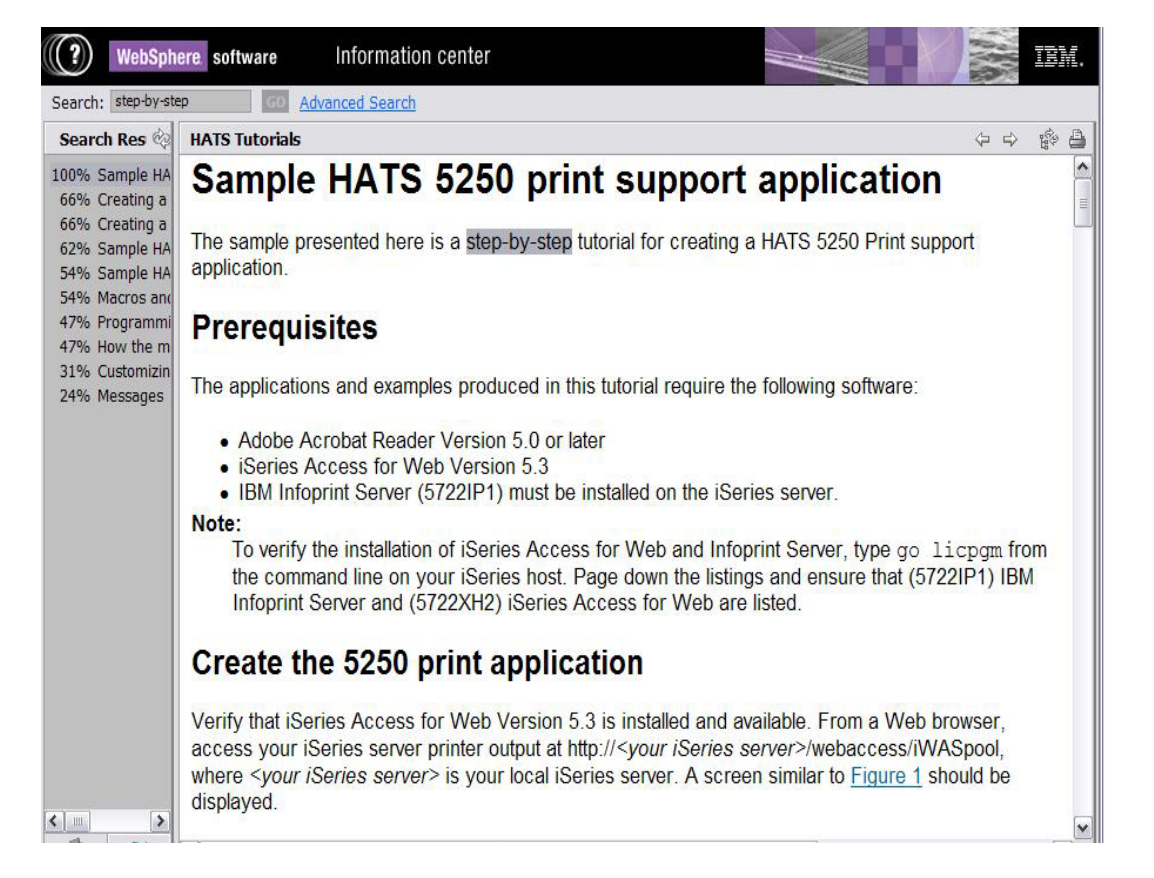

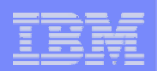

# **Tip: Take Advantage of Printer Views**

### **Basic (default)**

- **Hides the System i printer concept**
- **Simplified actions to control printers**

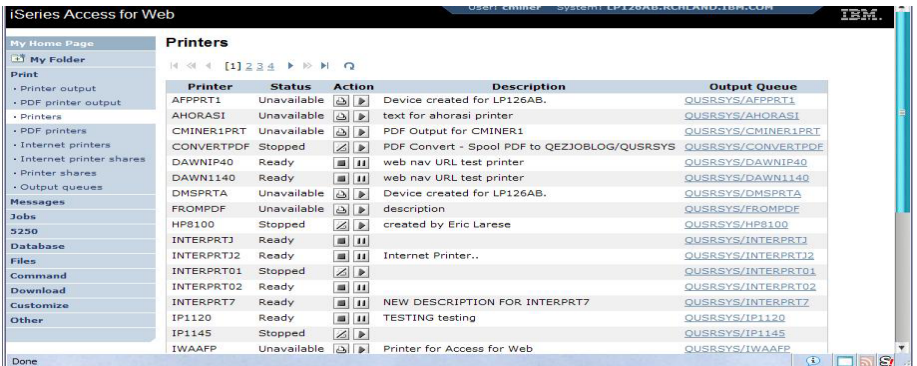

## **Advanced**

- **Traditional System i printer**
- **Advanced actions**
- **Starting/stopping writer**
- **Hold/release output queues**
- **Vary on/off device**

### **Use Policies or Preferences to control the printer view**

**• Customize → Printers → Printers List View** 

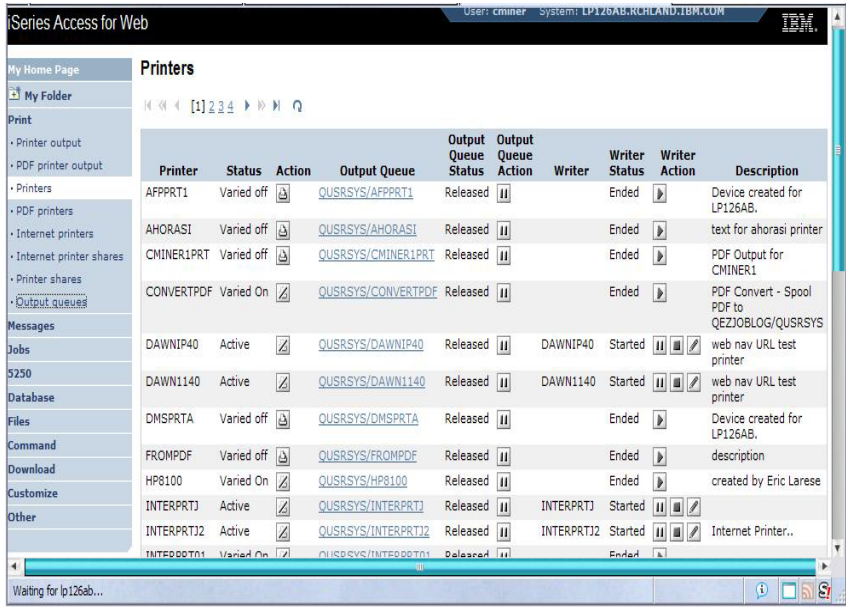

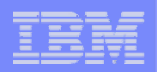

# *IBM InfoPrint Server*

**http://www.printers.ibm.com/internet/wwsites.nsf/vwwebpublished/ipserverhome\_i\_ww**

**Use System i Access for Web to create a PDF printer**

**Use InfoPrint Server to convert AFP and SCS printer output to PDF**

- • **Direct 5250 application output to PDF printer**
- **All printer output sent to PDF printer is converted to PDF**

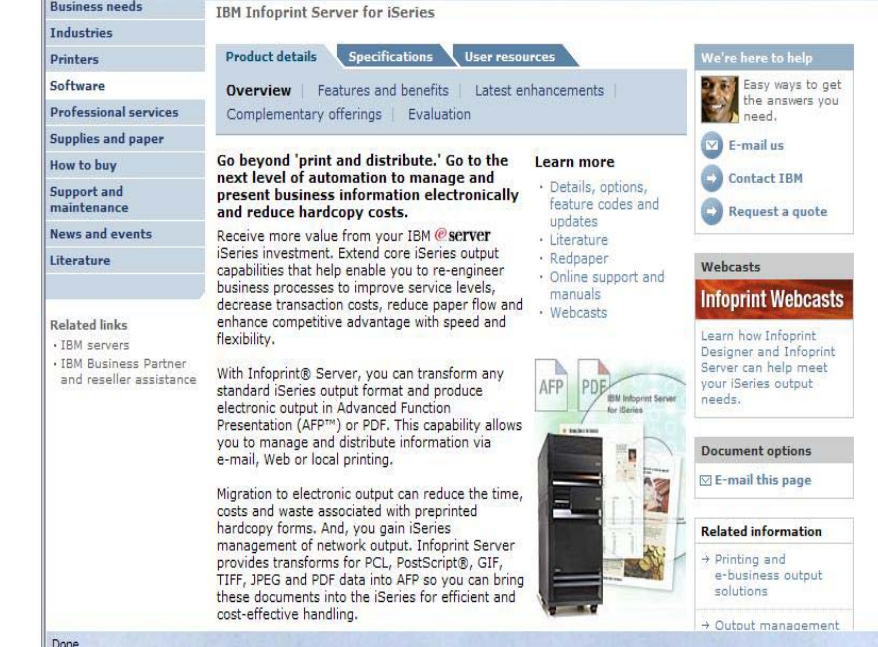

**Use System i Access for Web to access generated PDF documents**

- •**Use PDF printer output to access your PDF printer output**
- $\bullet$ **Use PDF printers to access PDF printer output by printer**

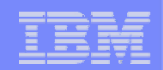

# **Working with**

- **Printers**
- **Messages**
- •**Jobs**

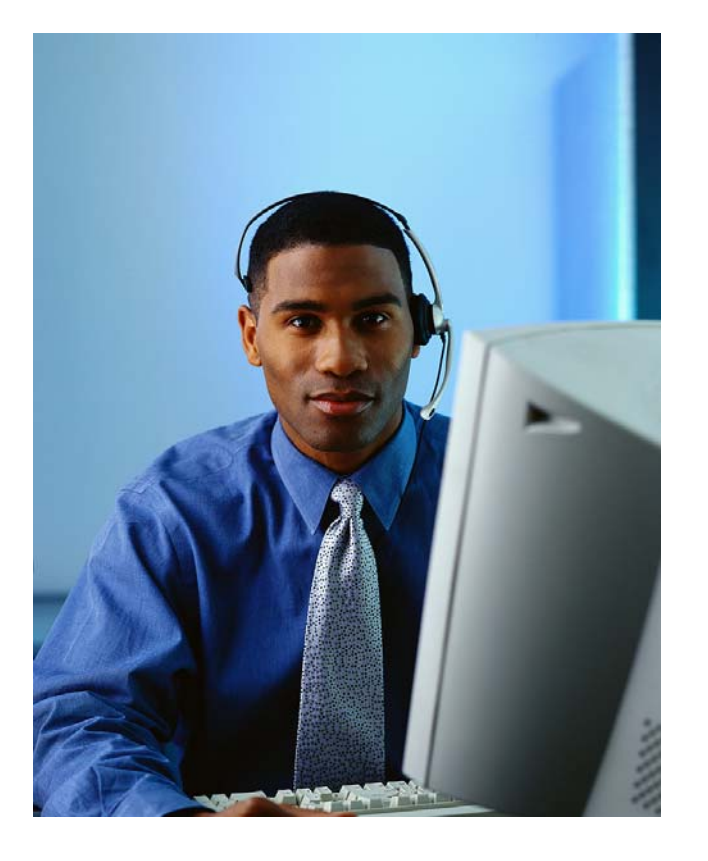

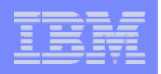

## **Jobs / Server Jobs for end user**

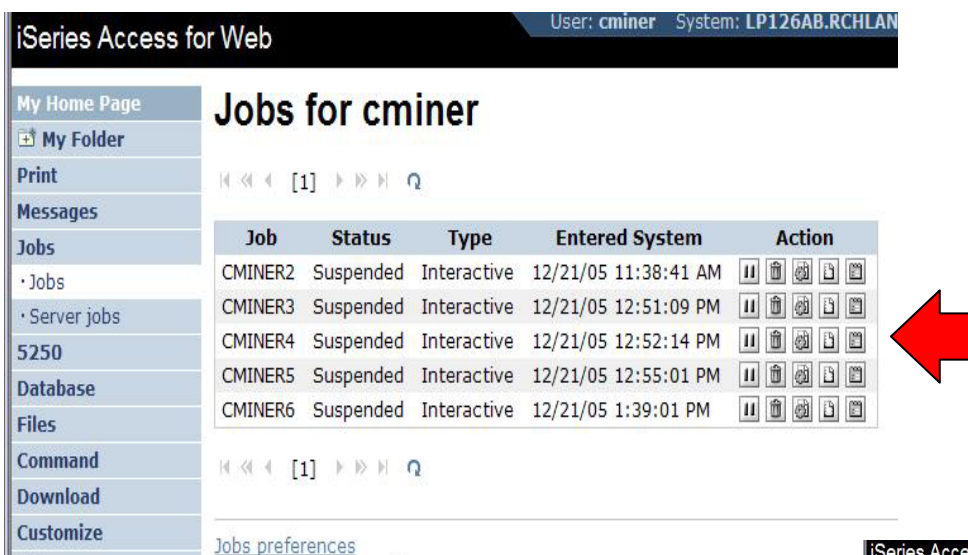

Customize job list preferences

- •**Actions Include**
- •**Hold Job**

| Other

- •**Delete/End Job**
- •**View Job Log**
- **View Job Properties**

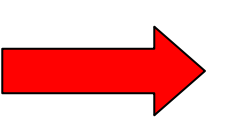

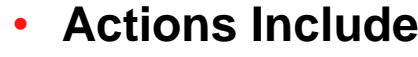

- •**Hold Job**
- $\bullet$ **Delete/End Job**
- **View Job Log**
- •**Printer Output**
- **View Job Log Properties**

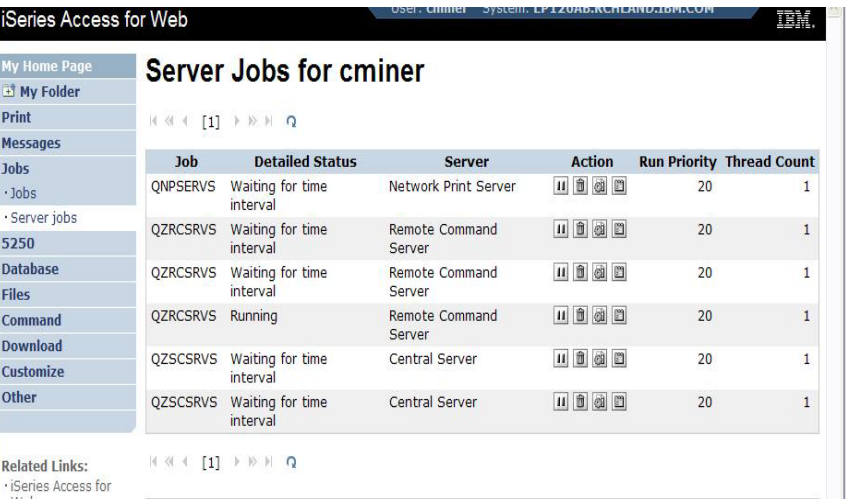

# **Messages**

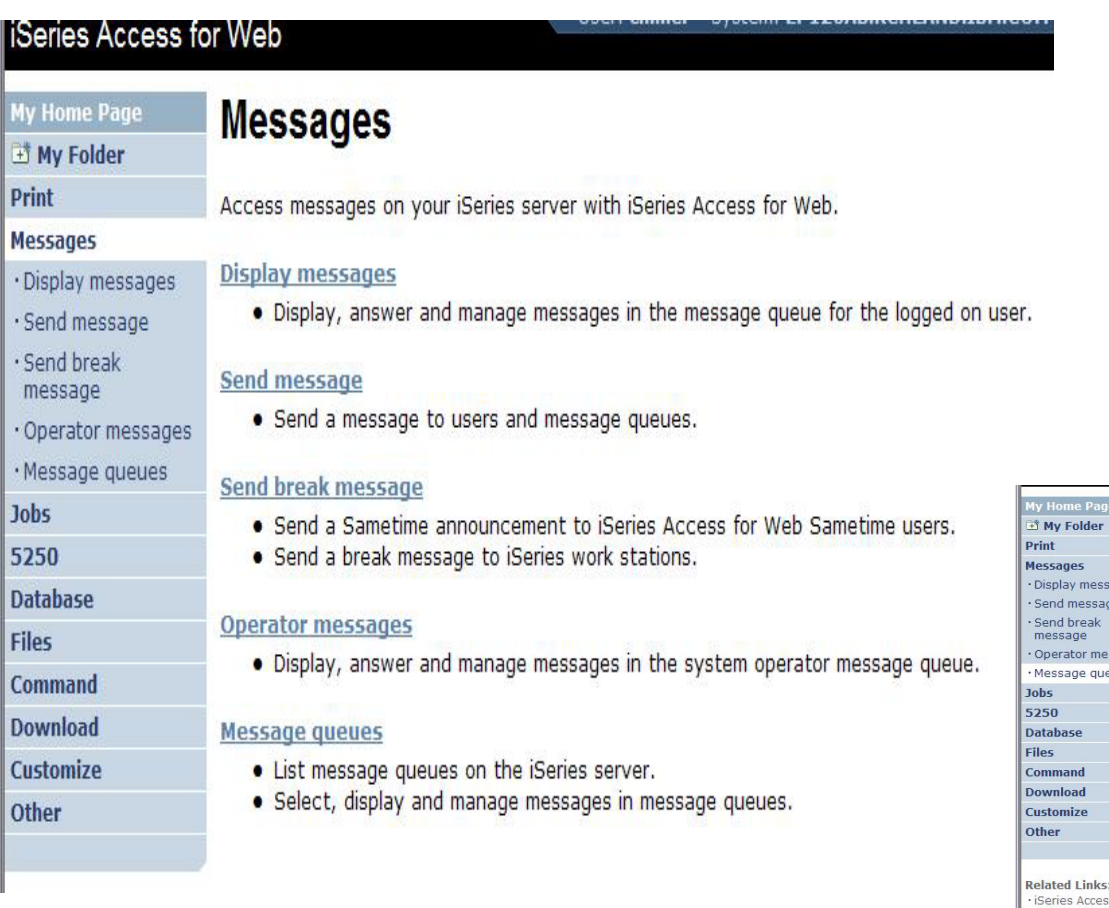

- •**Display Messages**
- **Send Message**
- **Send Break Message**
- •**Operator Messages**
- •**Message Queues**

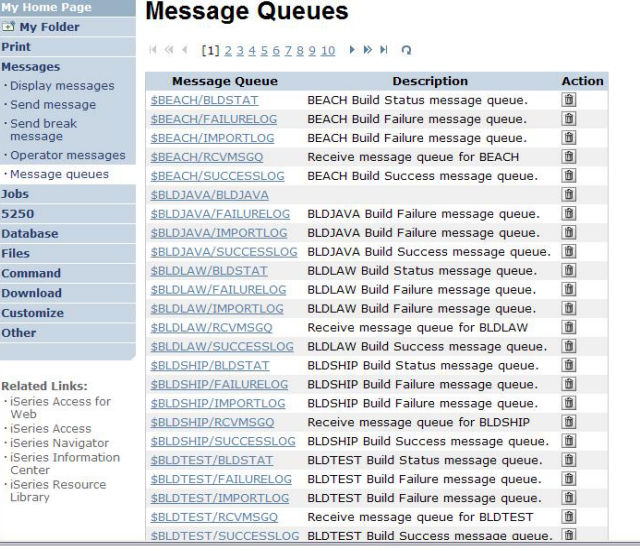

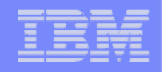

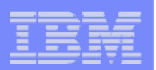

# **Send Message / Send Break Message**

#### **Send Messages**

• **Goes to user's 'Display Messages' queue**

#### **Send Break Message**

- $\bullet$  **Generates an instant message to Sametime users**
- • **Sends a Break Message to workstation users**
	- **⊢ Not 5250 users → goes into QSYS/CMINER message queue)**

#### **Add Button**

• **Retrieves list of workstation and Sametime users on the server**

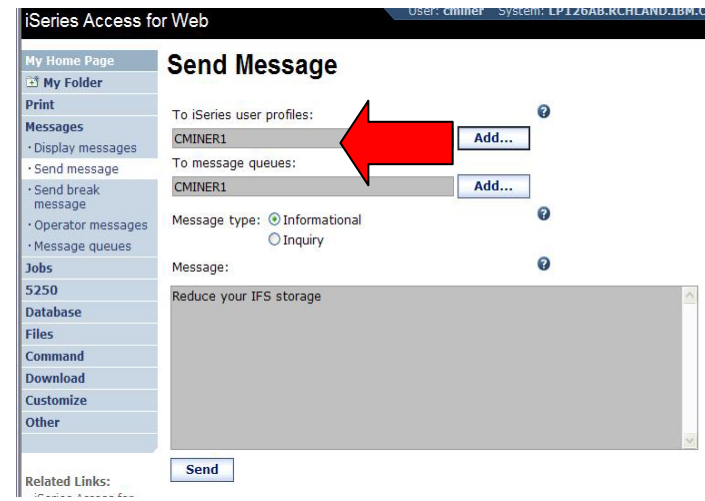

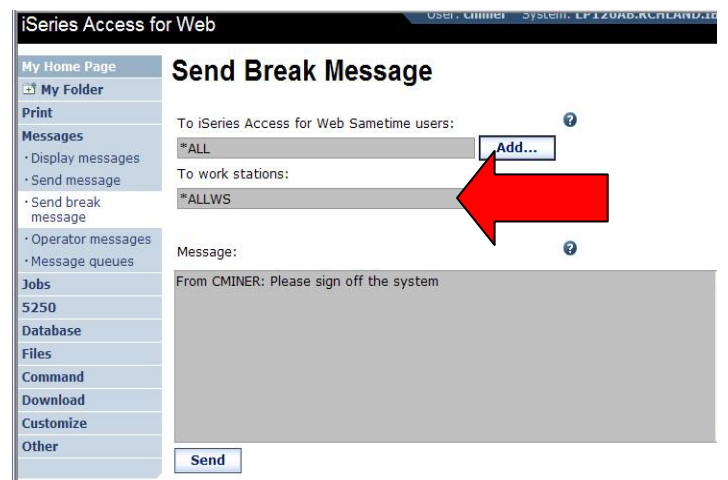

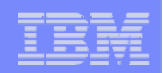

# **Create PDF Printer, PDF Printers, PDF Printer Output**

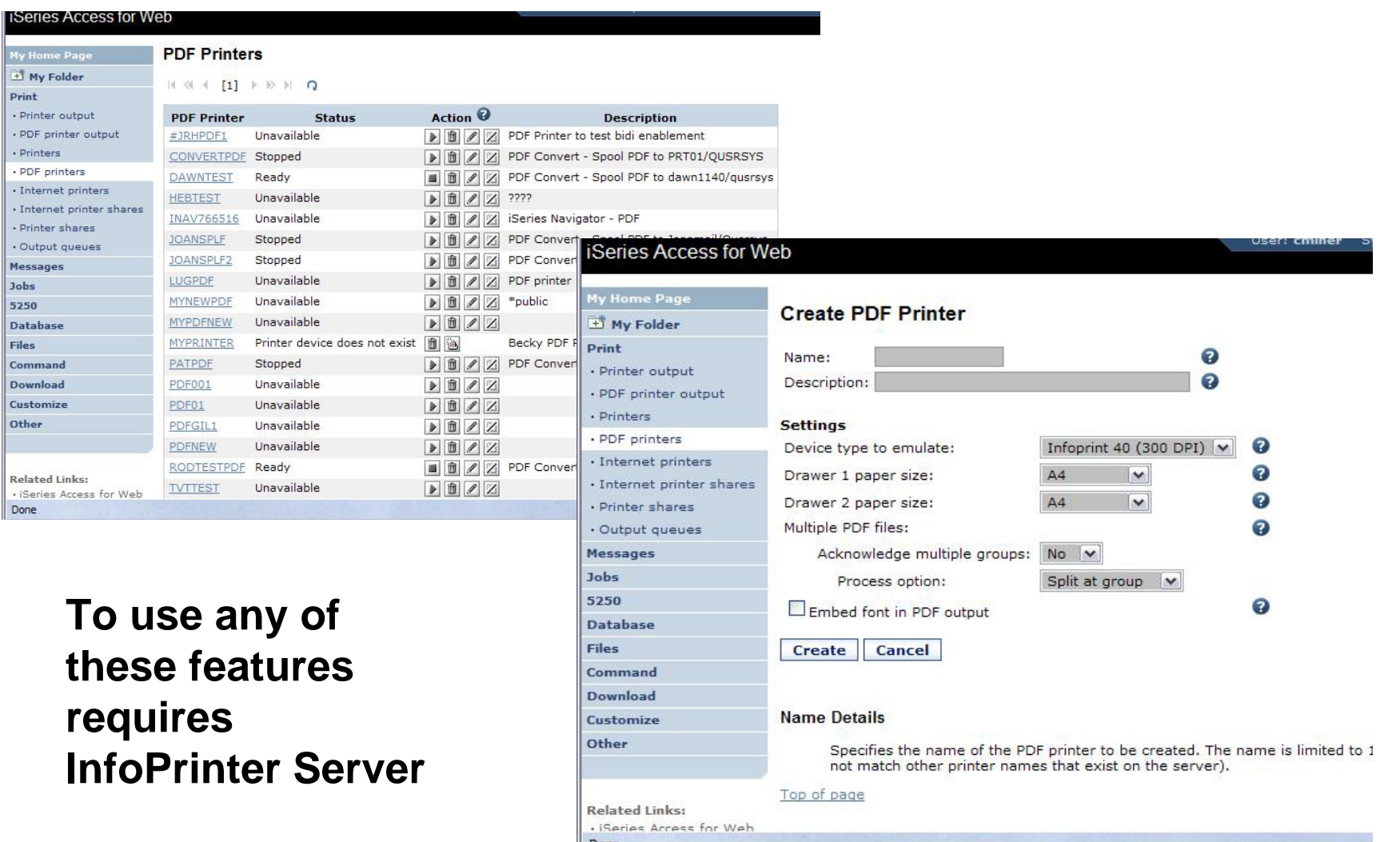

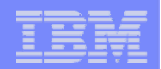

**My Home Page** 

**D** My Folder

**Print** 

**Messages** 

Jobs

5250

**Database** 

**Files** 

**Command** 

**Download** 

· Downloads

· Create download

**Customize** 

**Other** 

## **Downloads**

**(New in V5R3)**

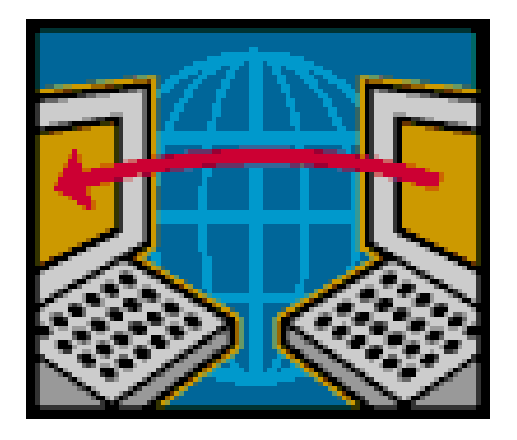

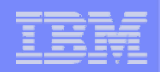

# **Downloads – for file/program distribution**

*http://<mysystemi>:<port>/webaccess/iWAPackages*

### **Mechanism to distribute files / programs to users**

**Administrator can create downloads** 

**Management functions included for updating downloads and for controlling access to them**

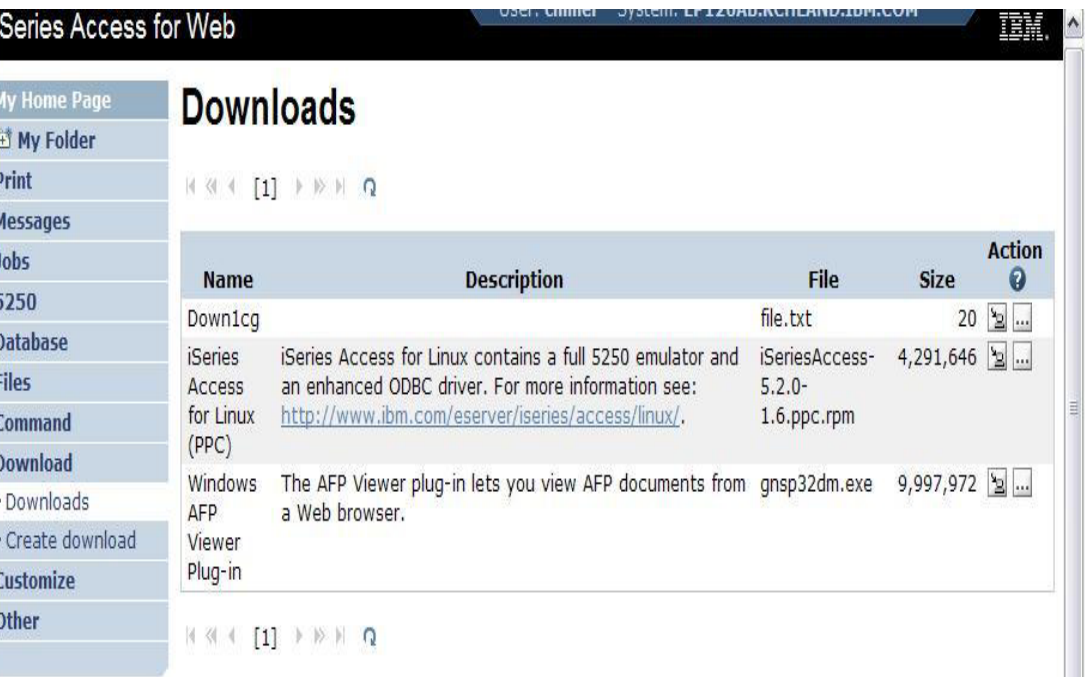

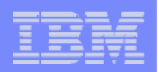

# **Example of how you might use this function**

#### **Scenario**

- $\bullet$  **I have some users who need the ODBC driver from System i Access for Windows.**
- •**What would be an easy way to make this available?**

### **Solution**

- • **Use System i Access for Windows to build an install image that contains only the ODBC drive**
- • **Use System i Access for Web to enable users to install it on their PCs**

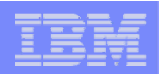

# **Create Tailored Install Image of ODBC driver**

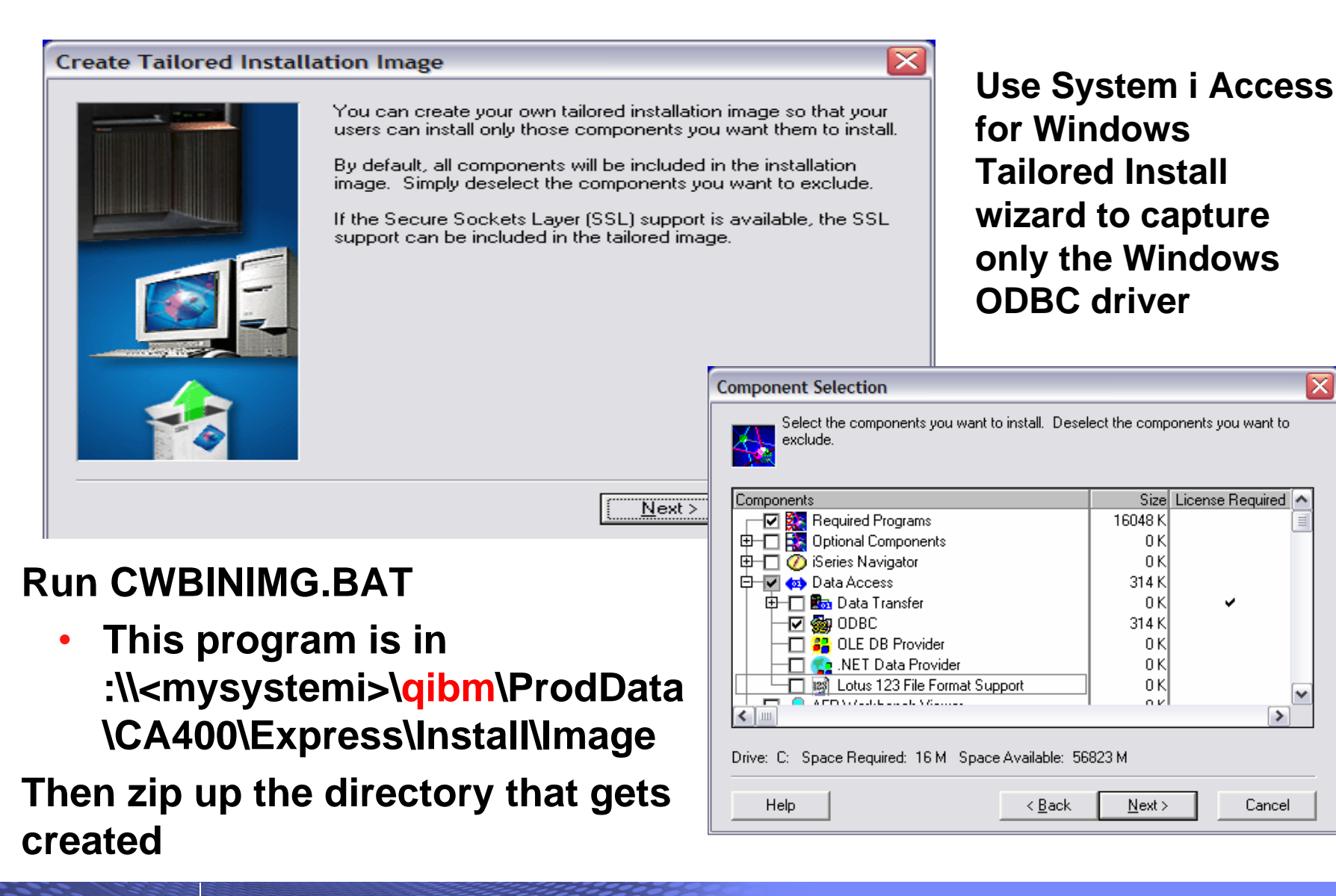

Cancel

 $\rightarrow$ 

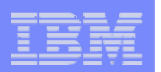

# **Use the 'Create Download' feature**

- **Use Create Download to make a file available for distribution**
- **The file is copied to the server on which System i Access for Web is running**
- **After the download is created, it is added to the Downloads list.**

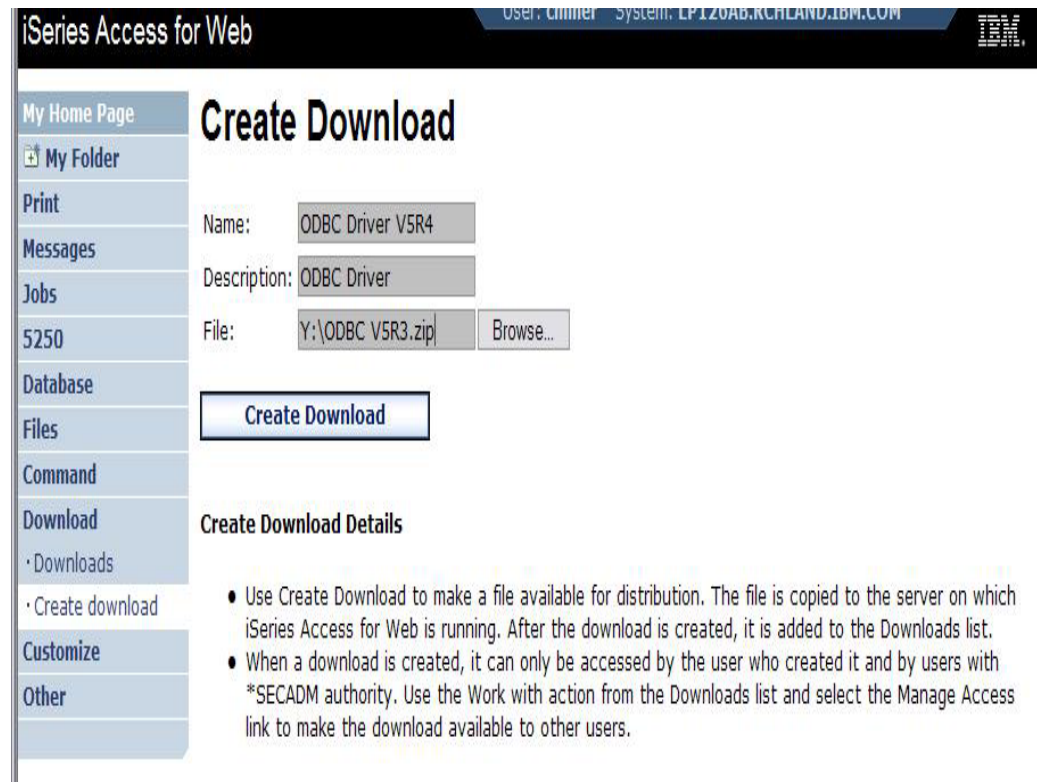

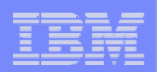

# **ODBC now added to Download List**

**When a download is created, it can only be accessed by the user who created it and by users with \*SECADM authority**

**Use the Work with action from the Downloads list and select the Manage Access link to make the download available to other users**

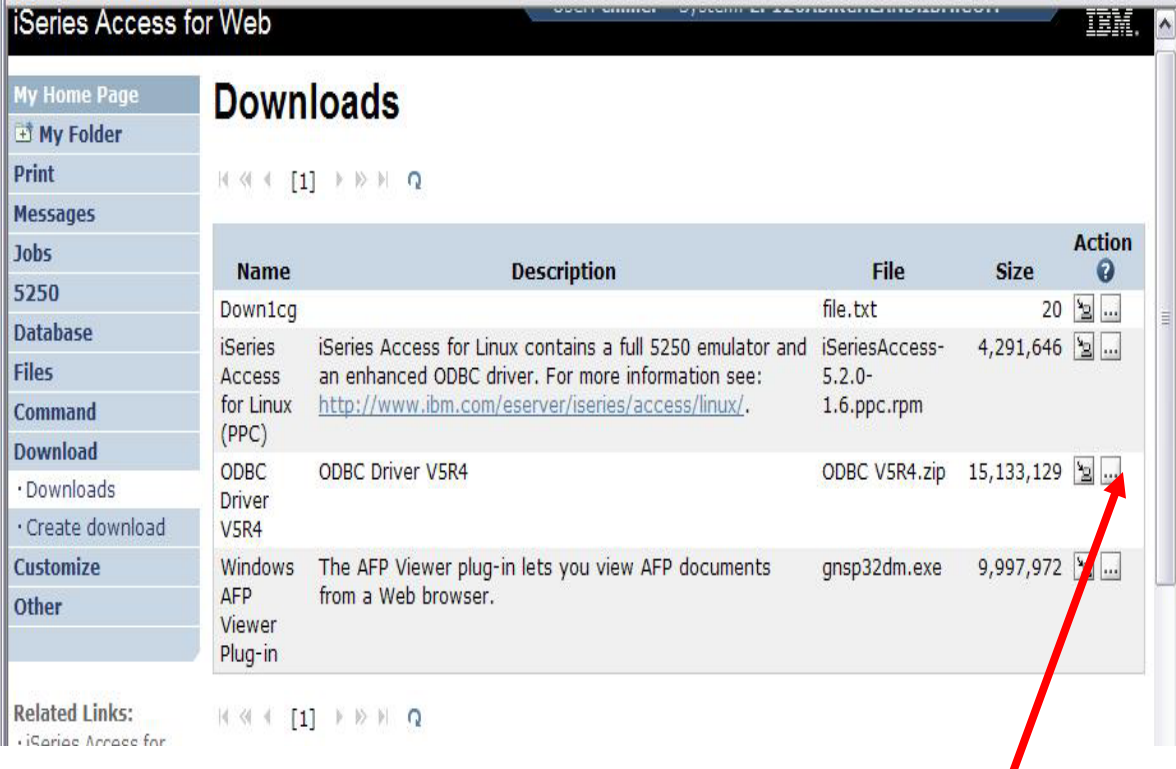

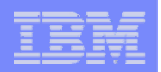

# **Download and Install ODBC on Desktop**

**If you had originally zipped up the Tailored Install directory using some product like Install Shield's Package For the Web, then it would initiate the install for the end user.**

**Here it is just a ZIP file, so user would have to unzip and go into directory and start the install by pressing on SETUP.EXE**

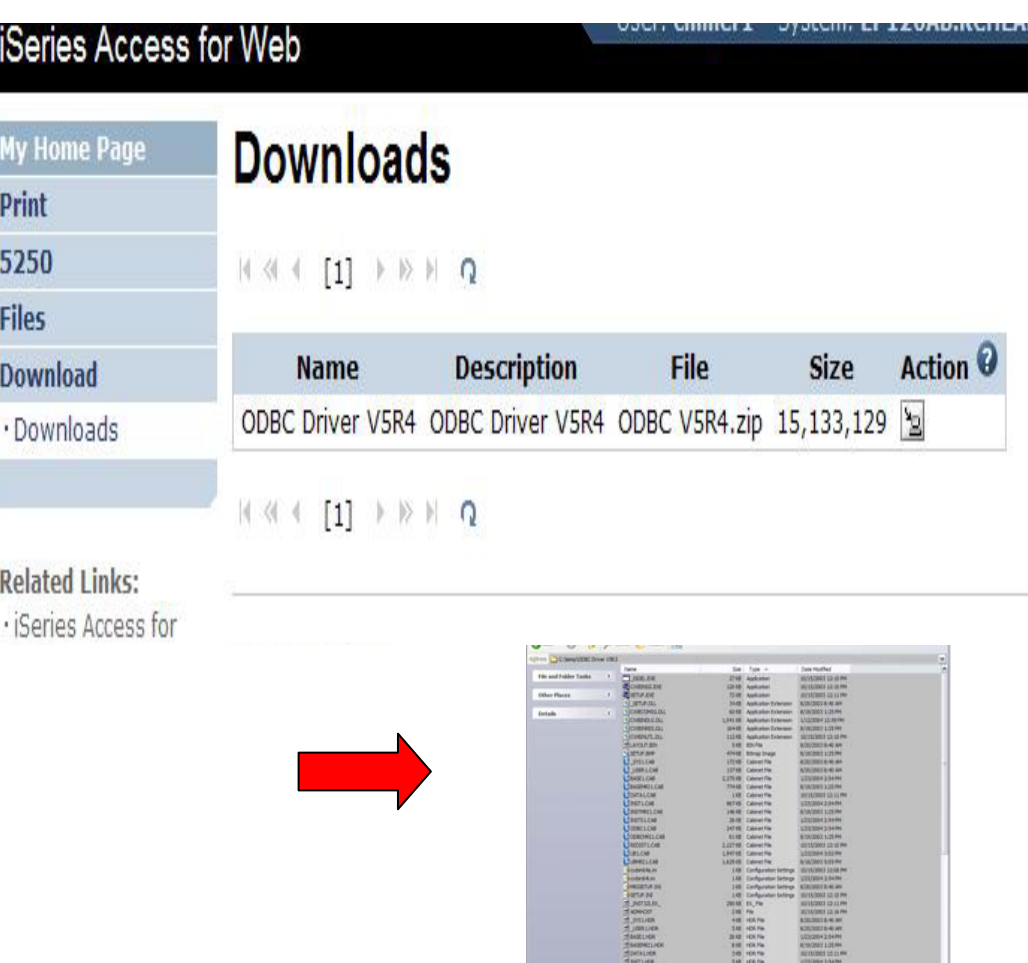

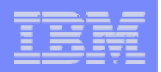

# **Work With Download options**

## **Edit Name and Description Update File**

- **The new file will replace the current file that is available for downloading.**
- **The current file will no longer be available to download.**

#### **Delete**

#### **Manage Access**

• **This action enables you to either give or deny access to users.**

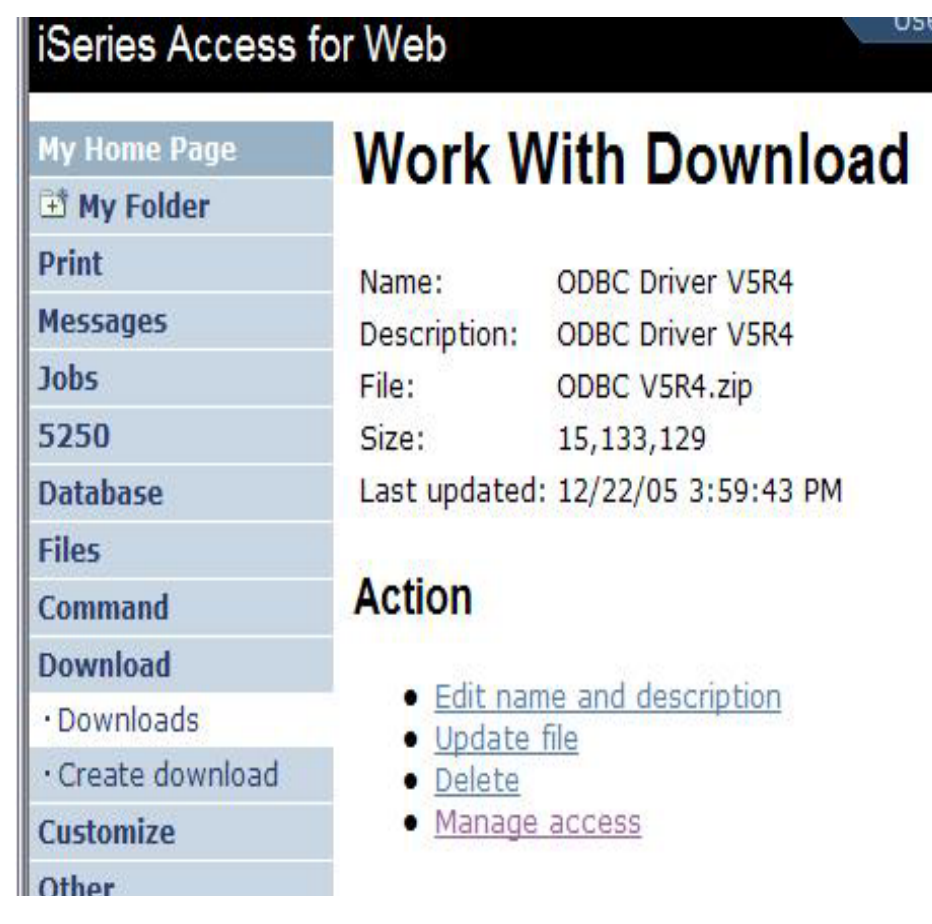

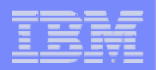

# **Manage Access to New Download File**

### **Set up who can access new download file**

- • **Deny Access defaults to only the creator of the download can access and manage this download**
- • **Now select the users you wish to access it**
	- **Can be All Users (\*PUBLIC), groups of users, specific users**
- **Set who else can manage this download**

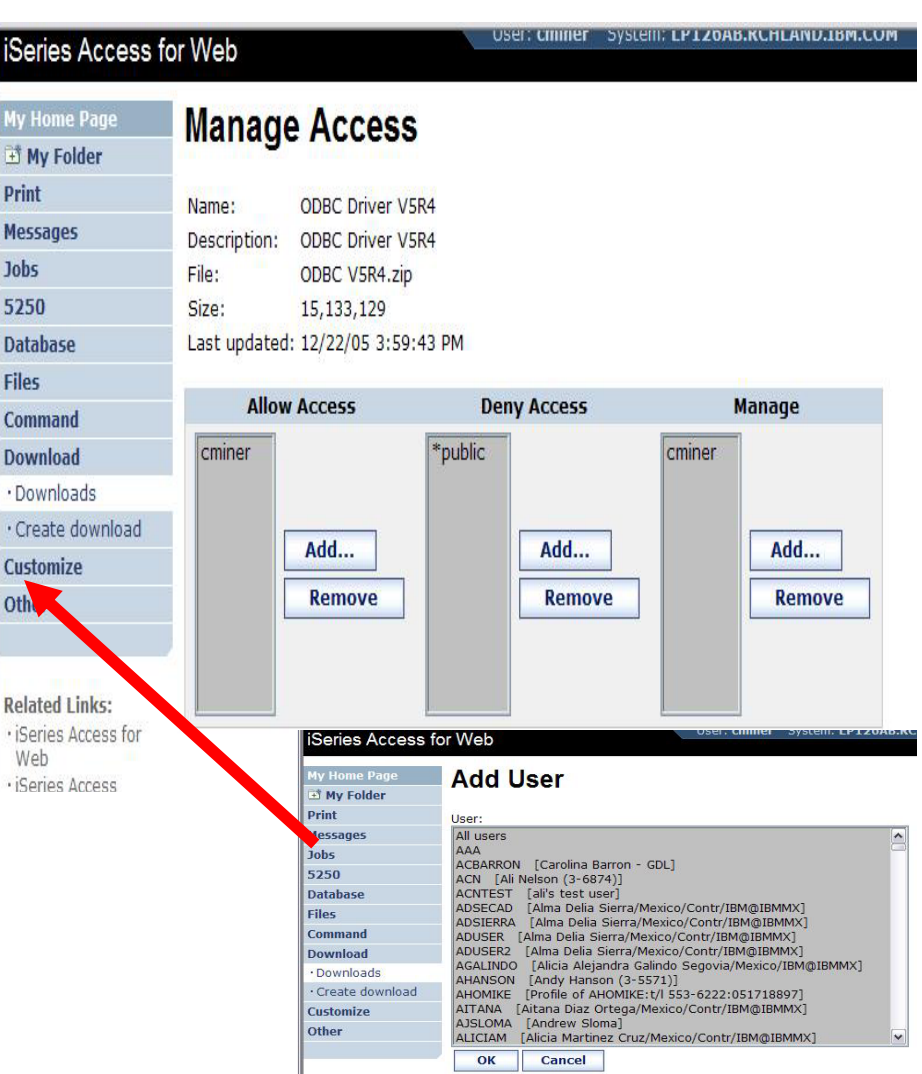

© 2007 IBM Corporation *i want an i.*

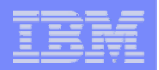

# **Tips & Goodies in 'Other Tab'**

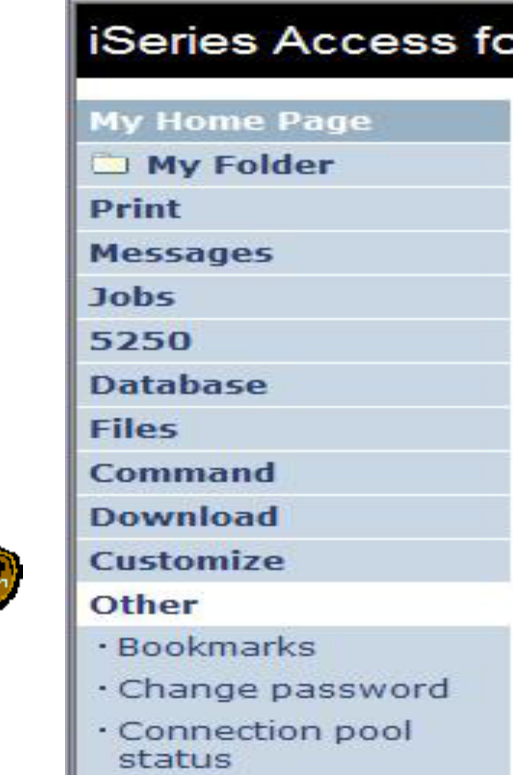

- 
- · Trace
- · About

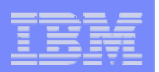

# **Tip: Export Navigation as Bookmarks**

**Most System i Access for Web pages are bookmarkable**

• **Use bookmarks/favorites to access frequently access functions directly**

**Export System i Access for Web navigation as bookmarks**

- **Bookmarks can be imported by:**
	- **Internet Explorer**
	- **Netscape Navigator**
	- **Mozilla**
	- **Opera…**

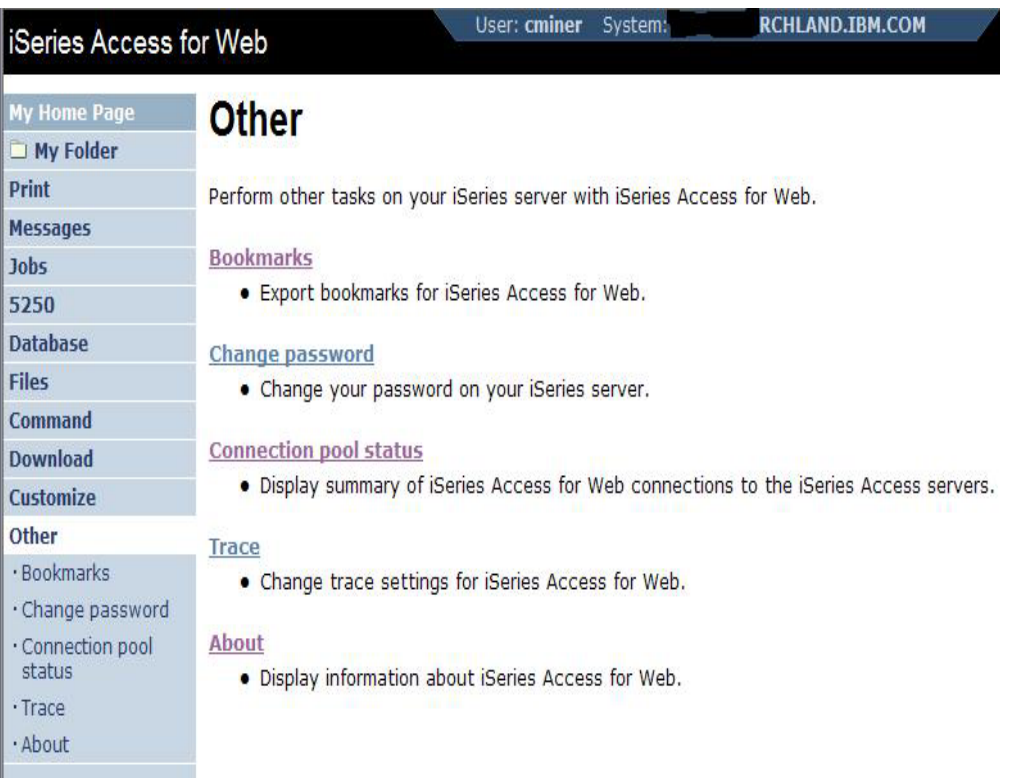

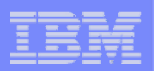

# **On the 'About' link under Other…**

## **Product information about Access for Web**

#### **About end user connection**

- •**Request information**
- $\bullet$ **Request headers**
- • **iSeries Access for Web information**

### **System i Access for Web properties**

- • **IBM Toolbox for Java properties**
- $\bullet$ **Connection pool settings**

#### **File Content Type Map**

**System Properties**

© 2007 IBM Corporation *i want an i.*

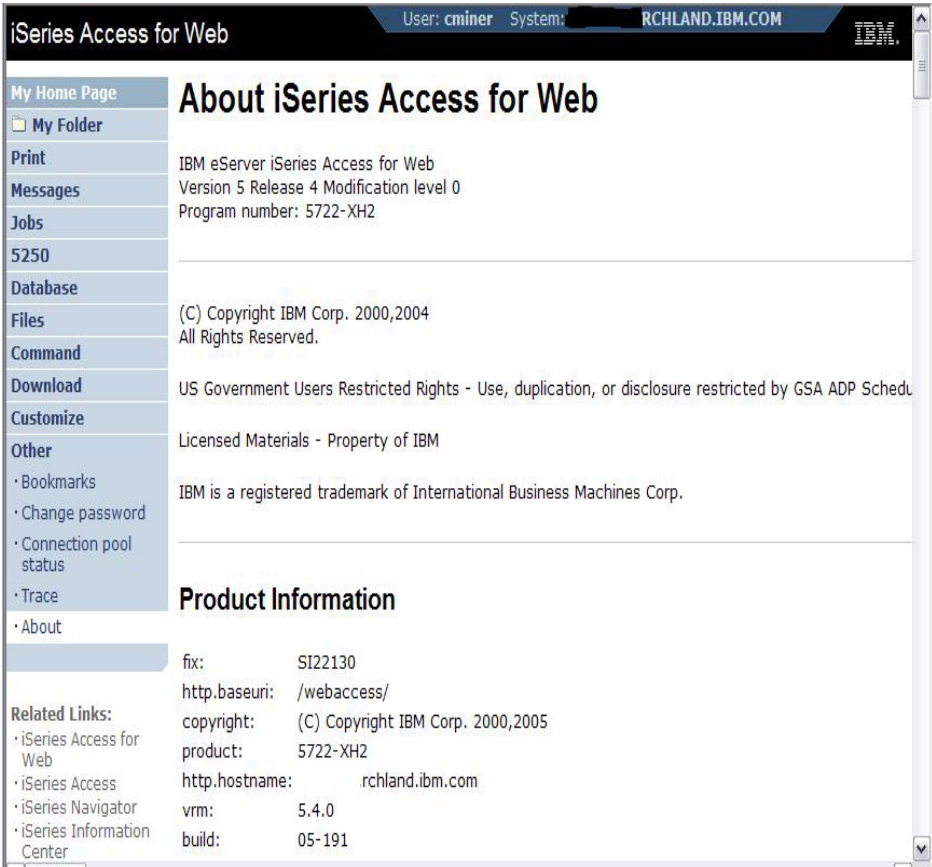

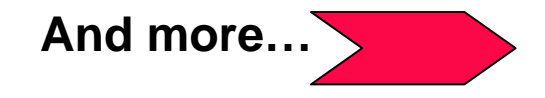

# **On the 'About' link under Other… (continued)**

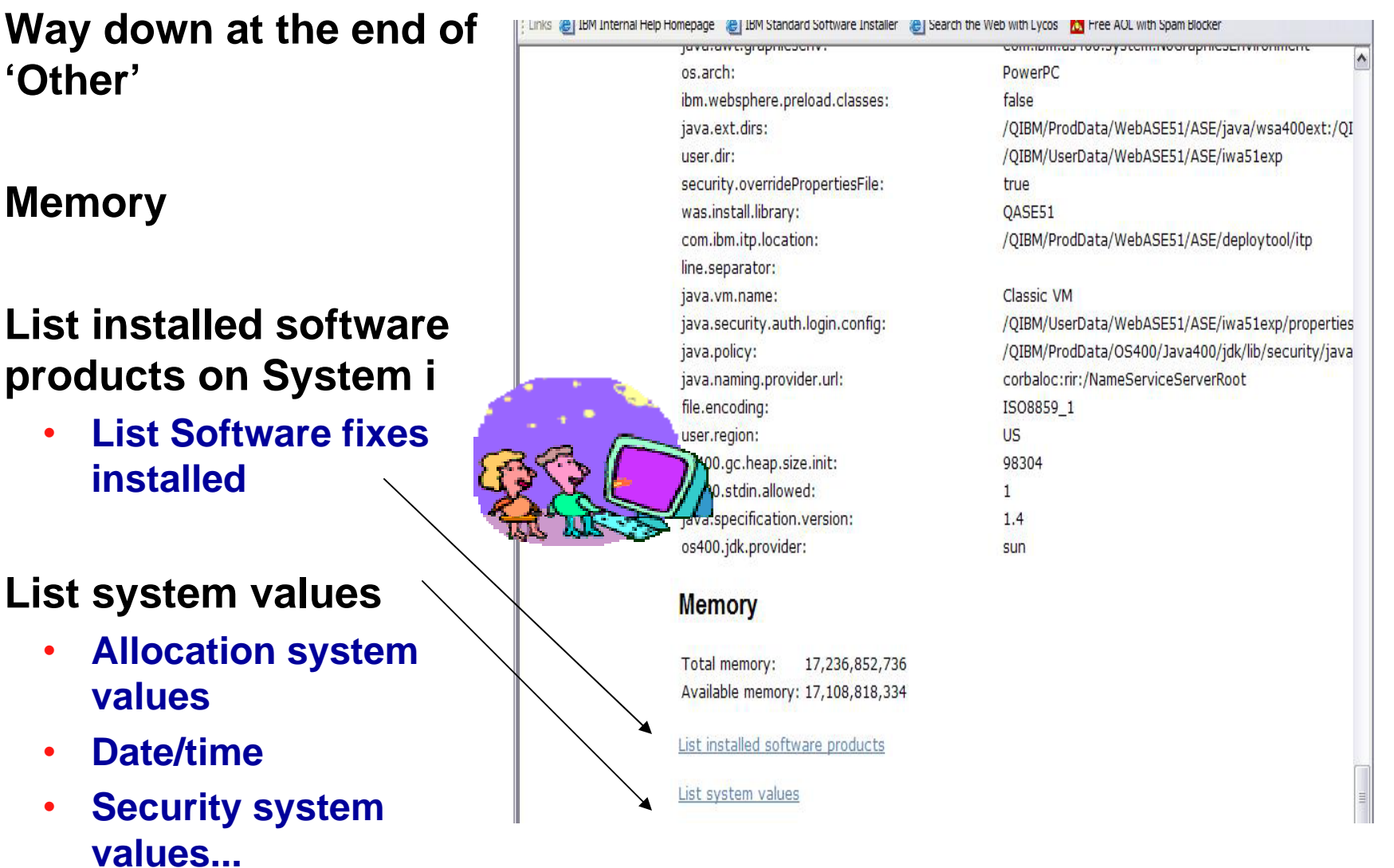

IBM System i

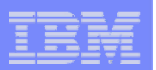

## **On the 'About' link under Other… (continued)**

**Find out everything about the Software products on your System i** 

#### **Software Products**

• **You can see all software products installed on System i. Click on the 'Product' link and get to**

#### **Software Product Properties**

• **From there click on 'List Software Fixes'**

#### **Software Product Fixes**

- **Can see all software fixes applied, including the following on each fix:**
	- **General Information**
	- **Symptoms**
	- **Cover Letter**

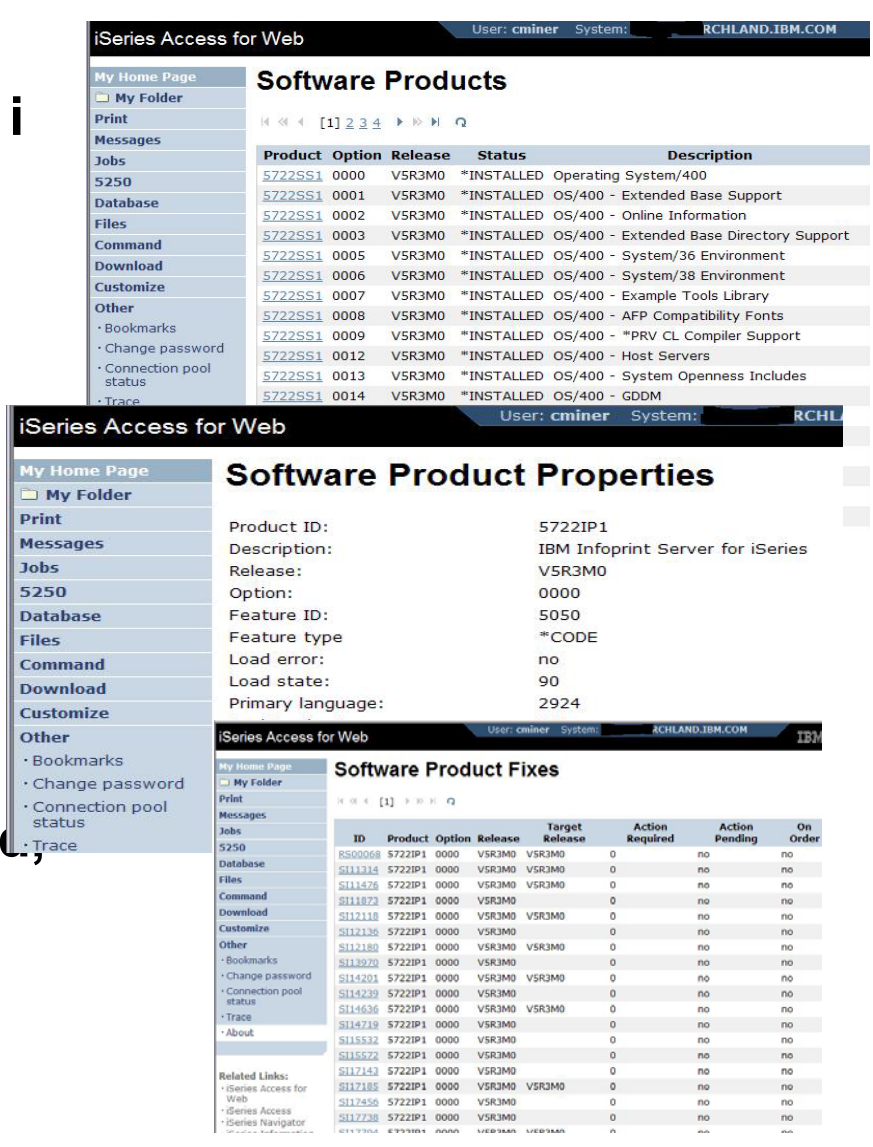

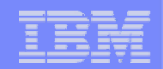

# **Any questions?**

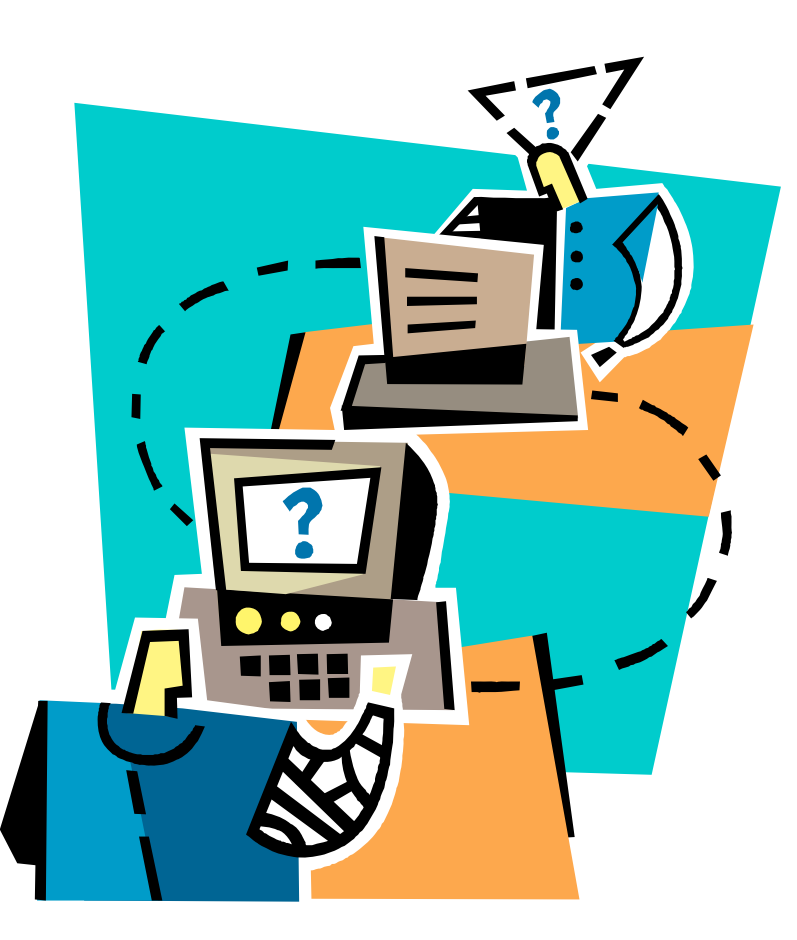